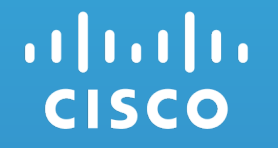

# HyperFlex Customer Cleanup Guide

## Before You Begin…

- This field guide is meant to be used by customers for cleaning up an existing HyperFlex deployment for the purposes of reinstalling
- The procedures to follow are DESTRUCTIVE. Make sure all VMs and data are backed up before proceeding.
- This procedure is meant for cleaning up an existing cluster for the purposes of redeploying HyperFlex. It will not completely remove all HX components from the nodes, just reset the system so it may be easily reinstalled.
- Consult the latest version of this document: https://community.cisco.com/t5/unified-computing-system/hyperflexcustomer-cleanup-guide-v2/ta-p/3946845

### **Revision History**

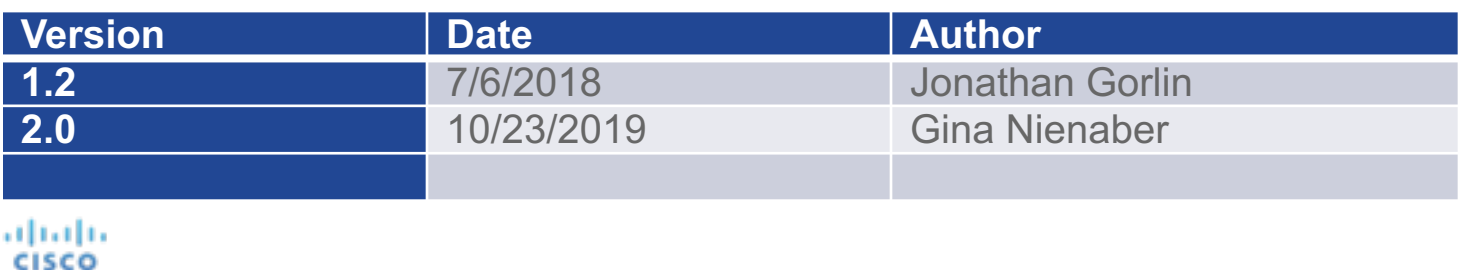

## Mandatory ESXi License Check

If you supplied traditional VMware license keys, you may proceed with this cleanup procedure

If your HyperFlex nodes shipped with ESXi licensed from factory (Enterprise Plus or Standard editions), do not continue with this re-image procedure. Contact TAC to assist with an alternate cleanup procedure.

You can determine your licensing by looking in ESXi for the license key. If the key is obfuscated, you must not proceed with a re-image.

Example OEM key: 0J497-XXXXX-XXXXX-XXXXX-0HL0M

Exception: If the key is an OEM Foundation License, you may proceed.

## Running an SED Cluster?

If your HyperFlex nodes contain self encrypting drives (SEDs), do not continue with this re-image procedure.

Contact TAC to assist with the cleanup procedure to ensure the drives are unlocked for re-installation.

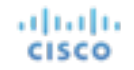

### **Prerequisites**

- You must have an FI domain with the HX servers discovered and inventoried
	- Cleaning up nodes in standalone mode or without an FI is not supported
- (HX240C-M4S/HXAF240C-M4S non-SED PIDs only) SSH access to all HX ESXi hosts, requiring a functional management network

Note:

After cleanup is finished, there will be a few differences when re-running the install vs. running with a fresh node shipped from factory. In this case, the controller VMs have been removed and must be redeployed vs. being already deployed from factory. This will add some small amount of time to the deployment vs. the out-of-box experience on factory fresh nodes.

# Reimage Cleanup Procedure

## [Reimage Cl](#page-30-0)eanup Workflow

- 1. [Run HX Installer \(](#page-35-0)requires on-prem installer to run
- 2. Wait for Service Profiles Associate
- 3. **Launch KVM**
- 4. [Reinstall ESXi from HX](#page-31-0) custom ISO File
- 5. (HX240 M4 Only) Clean up Springpath Datastores *SED Services – otherwise skip this step).*
- 6. Power Off Hosts
- 7. Clean up UCSM
- 8. Clean up vCenter
- 9. Clean up Intersight
- 10. Cleanup vCenter Workflow Overview
- 11. Redeploying HyperFlex

Note: For Stretch Cluster you will need to redeploy the Wit **CISCO** 

## 1. Run HX Installer

*NOTE: If y* UCSM ser *<u>skip to Step</u> the original* 

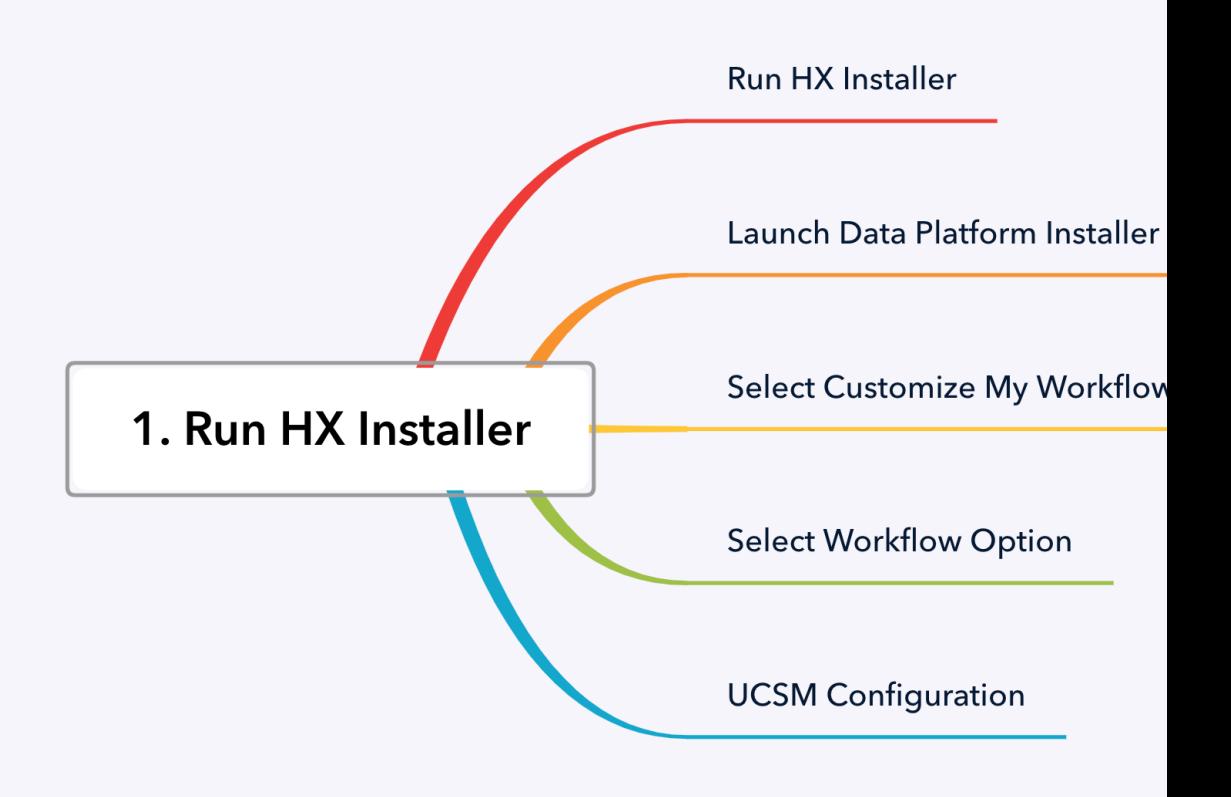

altalta **CISCO** 

## 1. Run HX Installer

If your servers are already booted and associated w *<u>skip to Launch KVM</u>. These steps are for completen environment has already been torn down.*

- We will first use the [HX installer to push all the UC](https://www.cisco.com/c/en/us/td/docs/hyperconverged_systems/HyperFlex_HX_DataPlatformSoftware/release-guidelines-and-support-timeline/b-recommended-hx-data-platform-sw-releases.html) so that the HX hosts will properly boot with the correct
- Once the hosts boot, we will use the KVM with virtual media to boot, we will use the KVM with virtual installer from ISO
	- *You may alternatively use vMedia policies in UCSM if you are familiar with this*  process and have the necessary infrastructure to supp
- Go ahead and deploy the HX installer if you do not accessible
- If reusing an HX installer from a previous deploym ensure you have the **latest recommended release**

dulu

### 1. Launch Data Platform Installer

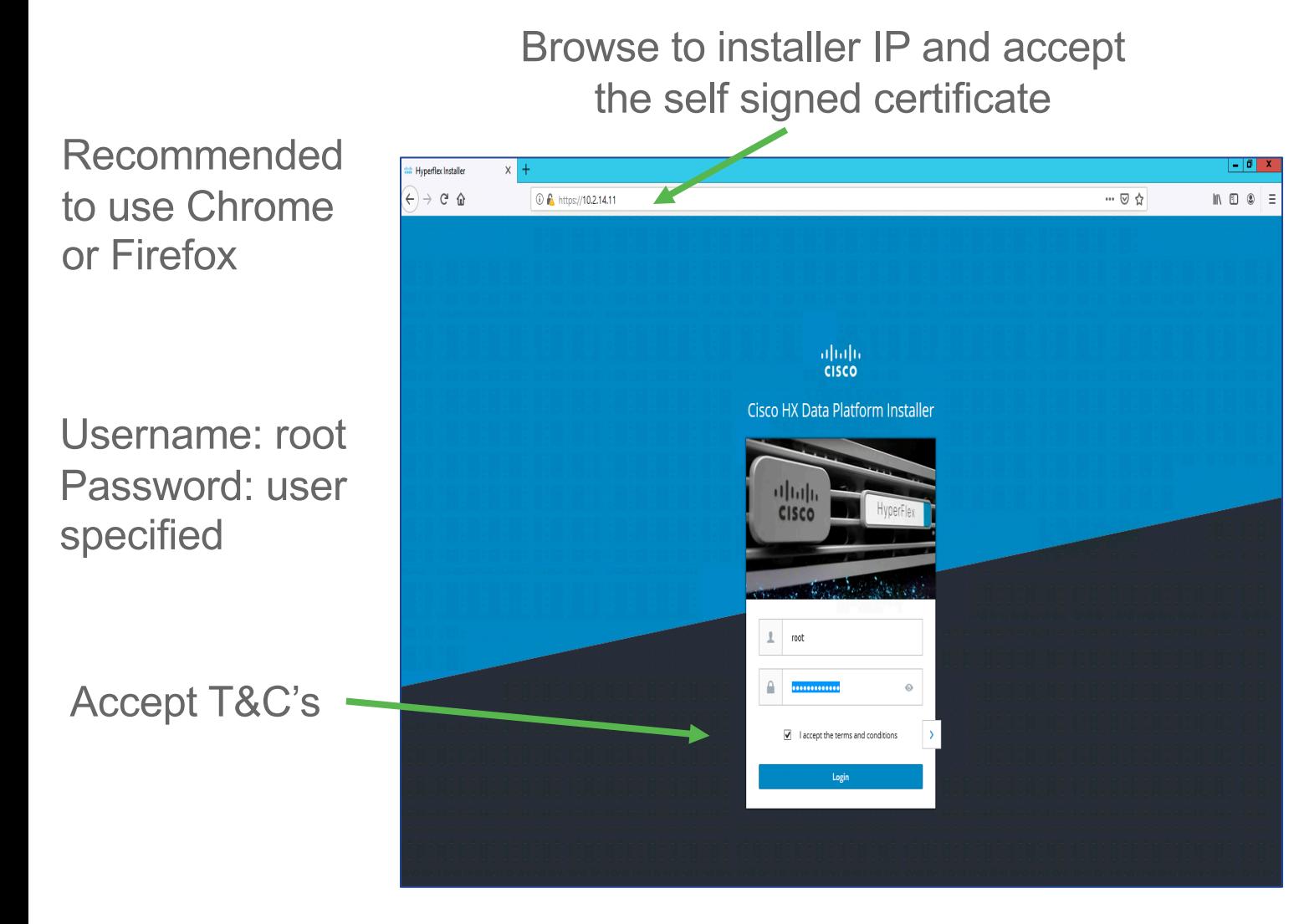

Once logged in, check the build version

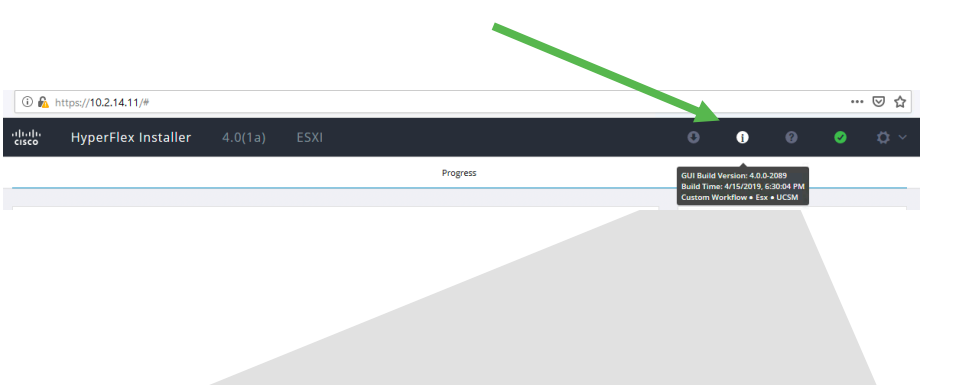

GUI Build Version: 4.0.0-2089 Build Time: 4/15/2019, 6:30:04 PM **Custom Workflow . Esx . UCSM** 

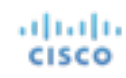

### 1. Select Customize My Workflow

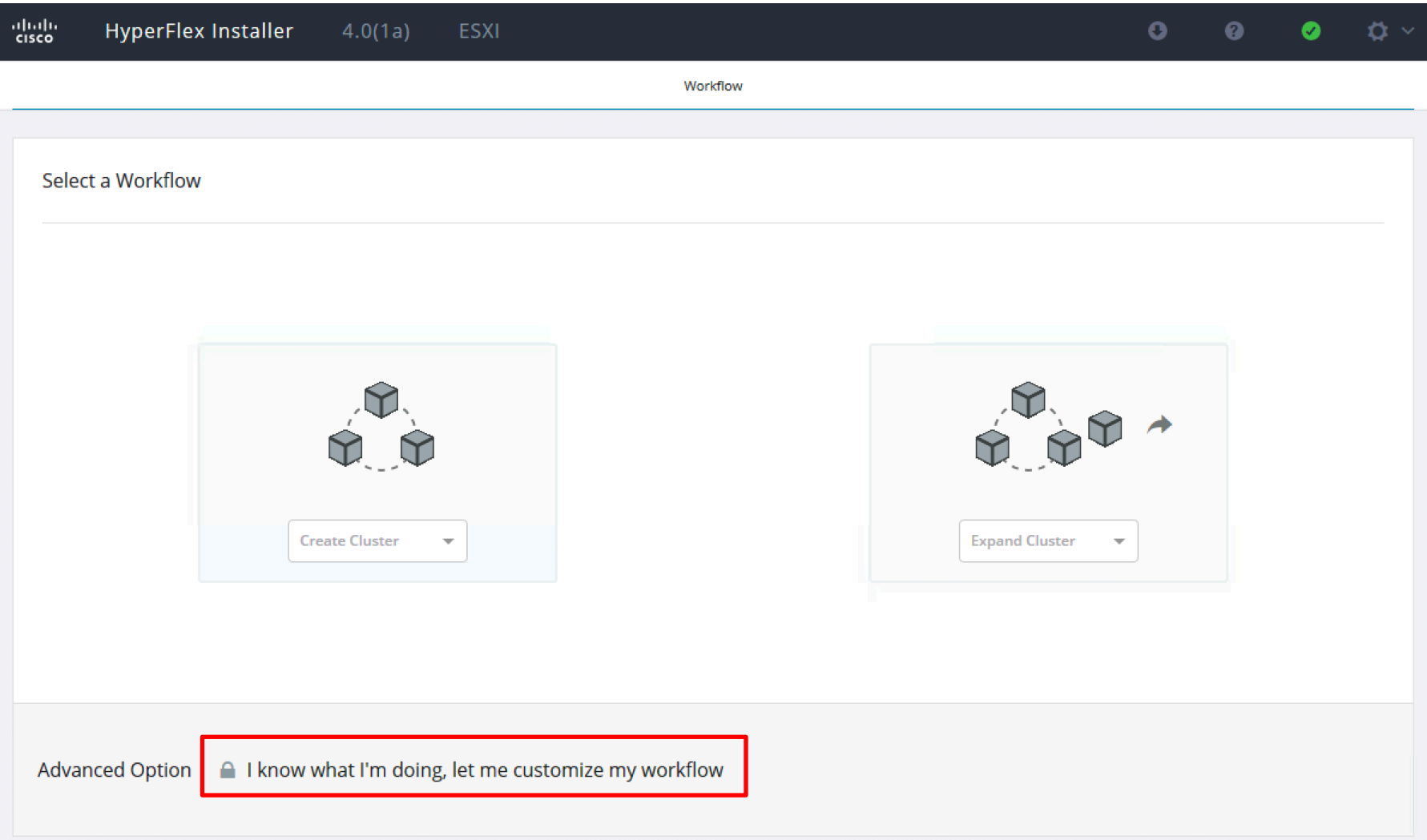

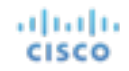

### 1. Select Workflow Option

aludu **CISCO** 

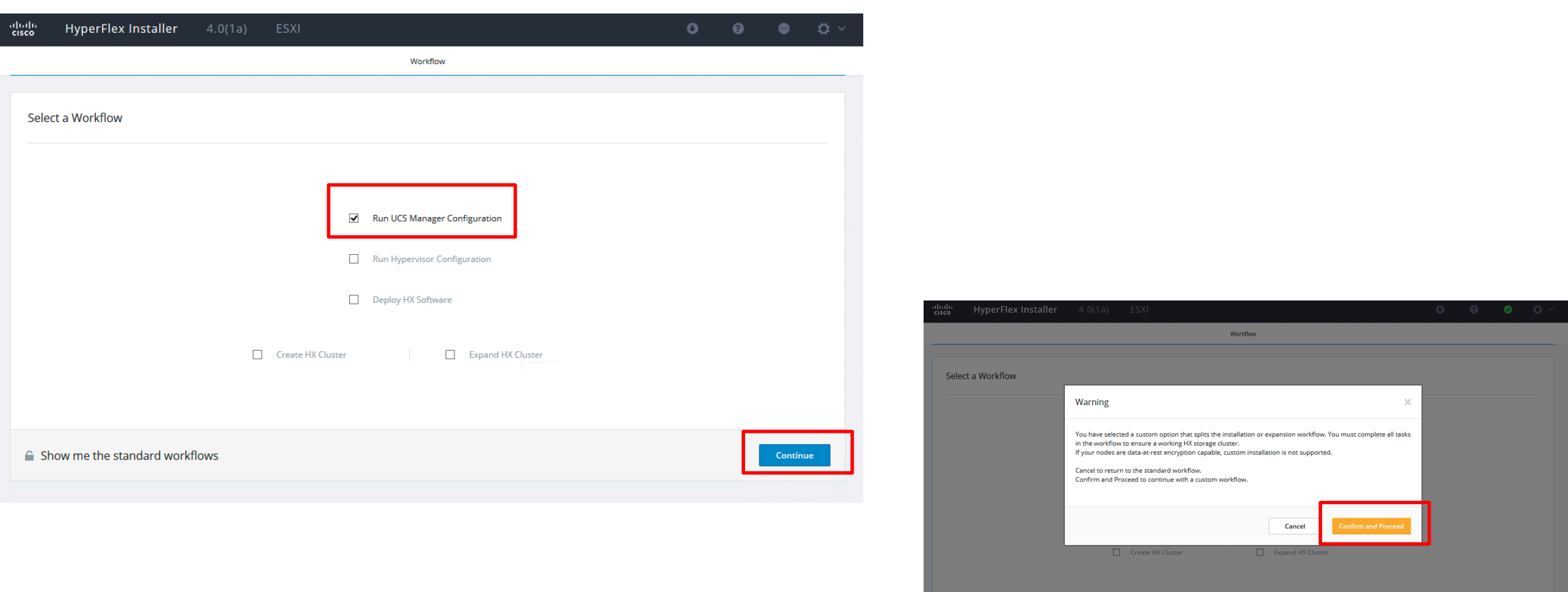

 $\triangle$  Show me the standard workflows

### 1. Enter UCSM Credentials

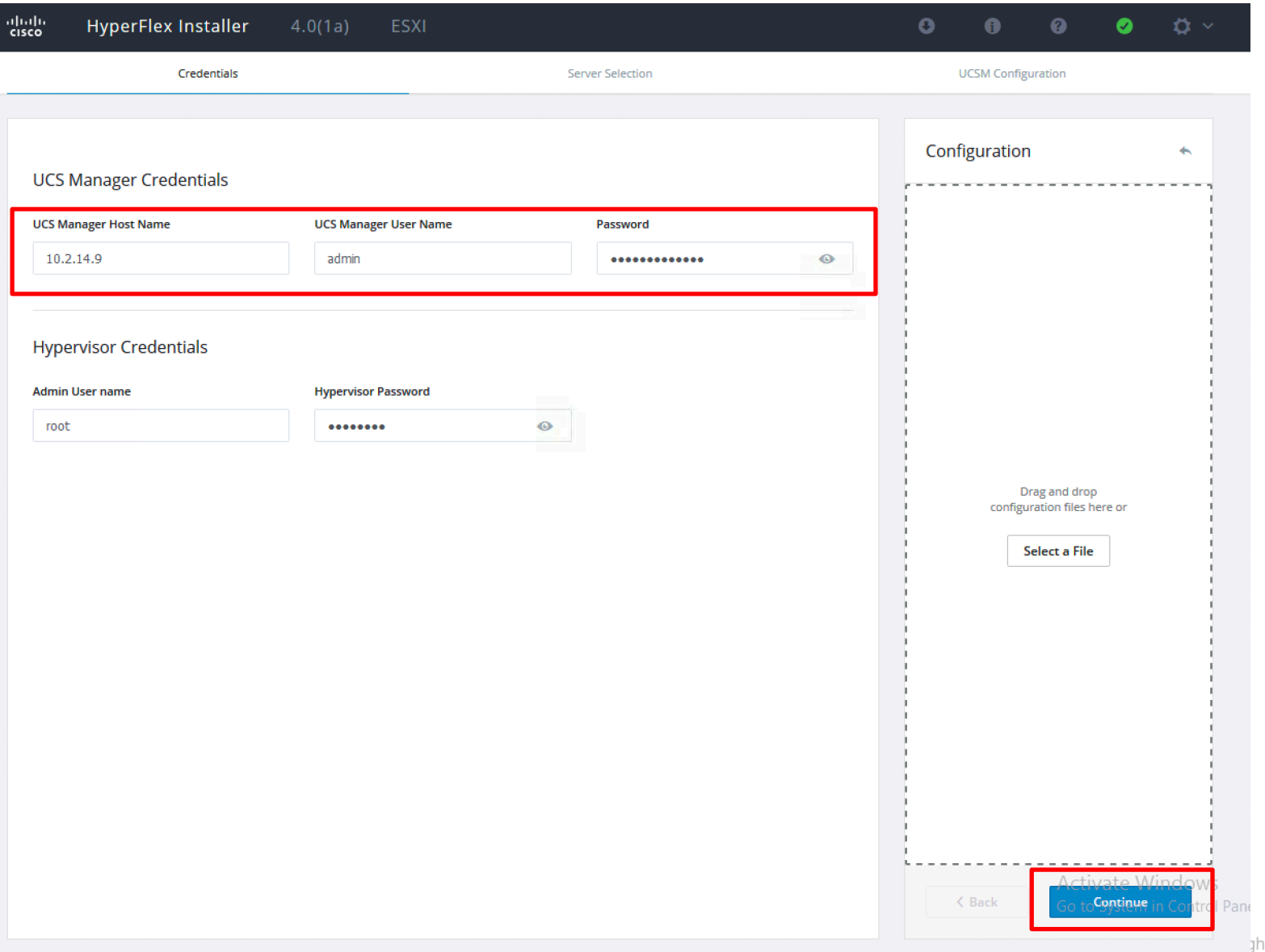

aludia **CISCO** 

## 1. UCSM Configuration

- Select all HX servers; they should show an Assoc State of none. Click Continue.
- You must provide a VLAN ID for hx-inband-mgmt but we don't actually need in-band network access to ESXi for the reimage portion
- Click Start to begin

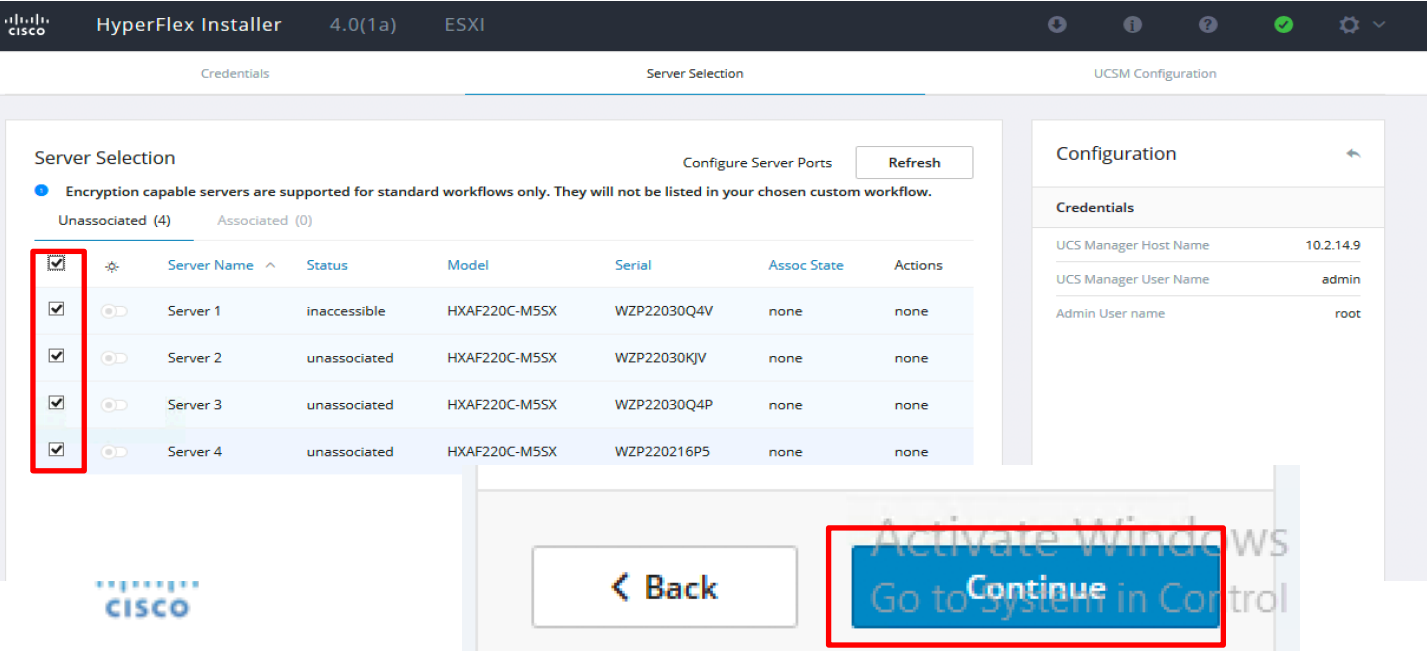

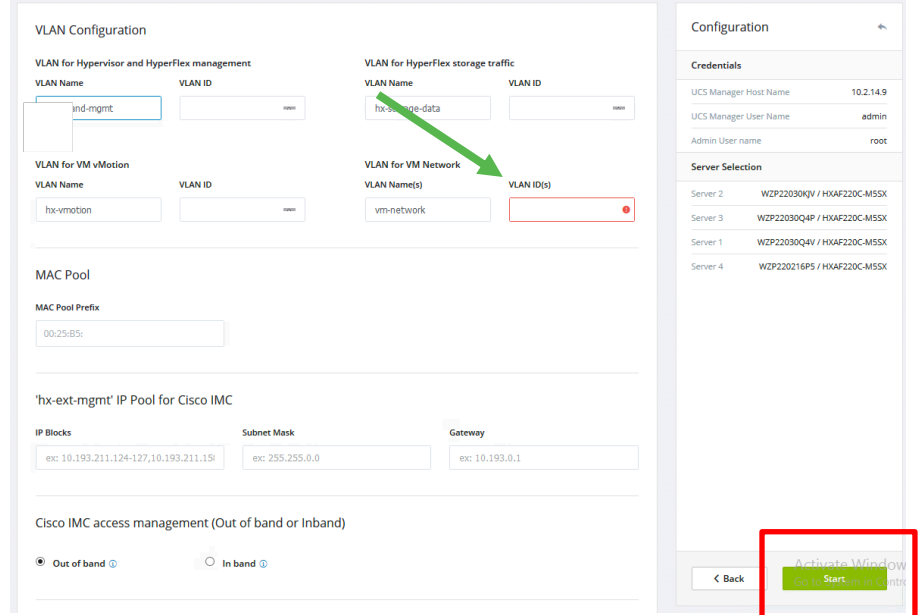

### 2. Wait for Service Profiles to Associate

2. Wait for Service Profiles to Associate

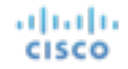

### 2. Wait for Service Profiles to Associate

### You can see this view on Servers Tab -> Service **Profiles**

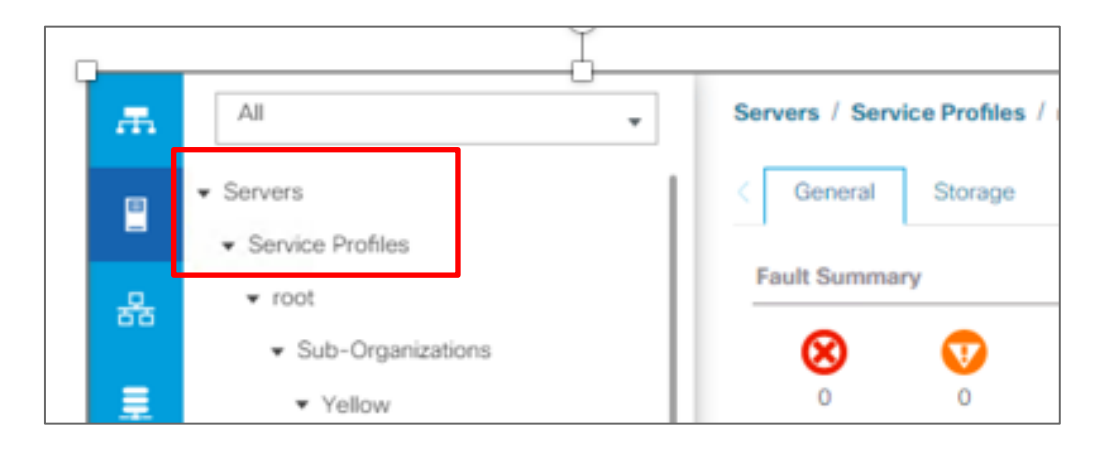

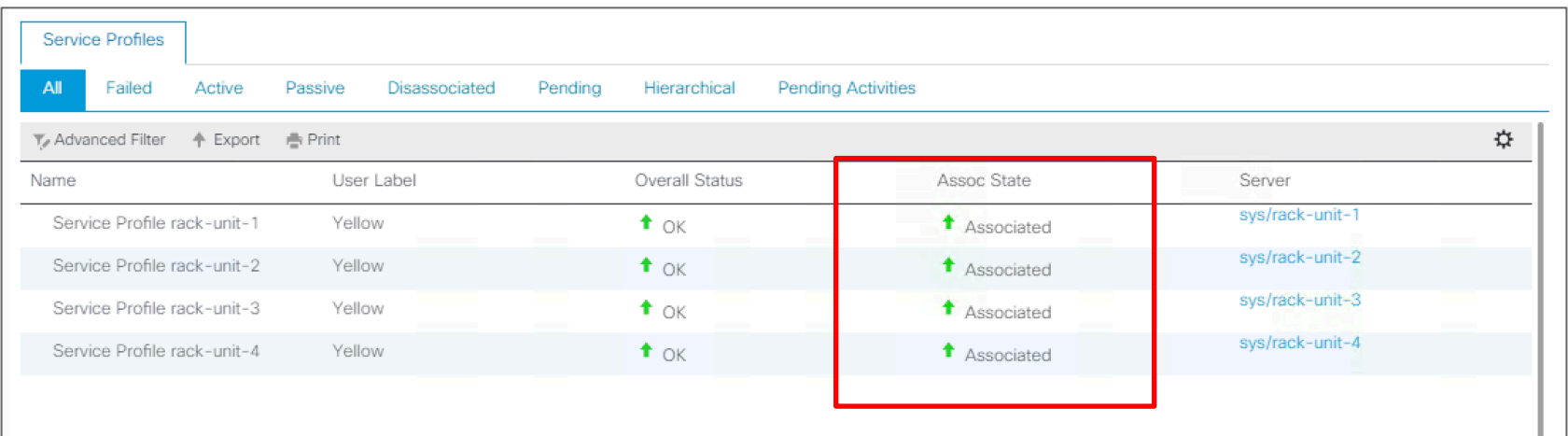

## 3. Launch KVM

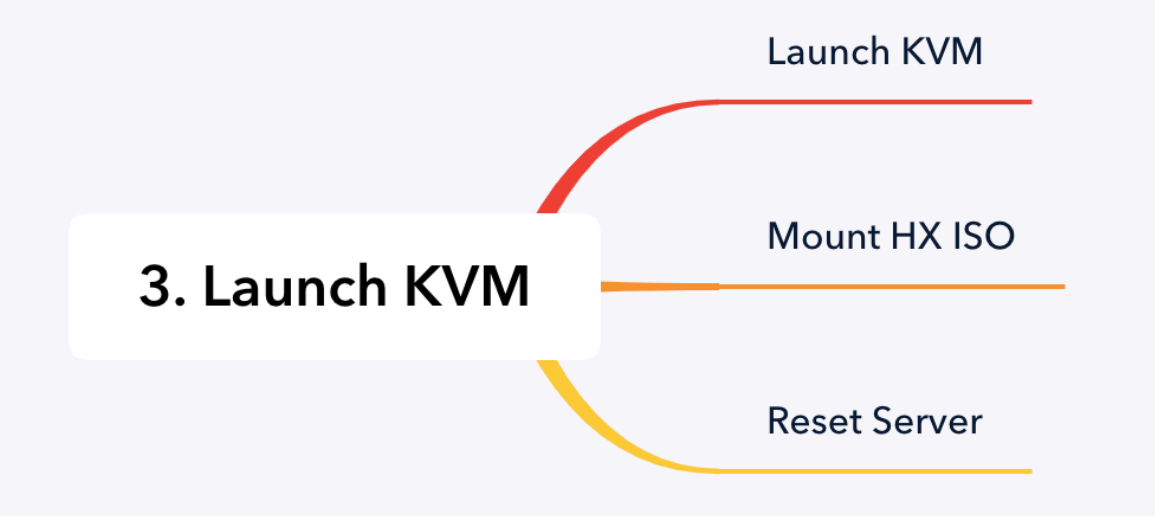

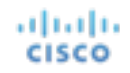

### 3. Launch KVM

Once profiles are associated, there is no need to wait for the HyperFlex installer to finish. It will wait for ESXi to fully boot before completing.

Follow the screenshots below to launch the KVM for all HX nodes and mount the HX ISO:

Right click on service profile or physical server to access the KVM

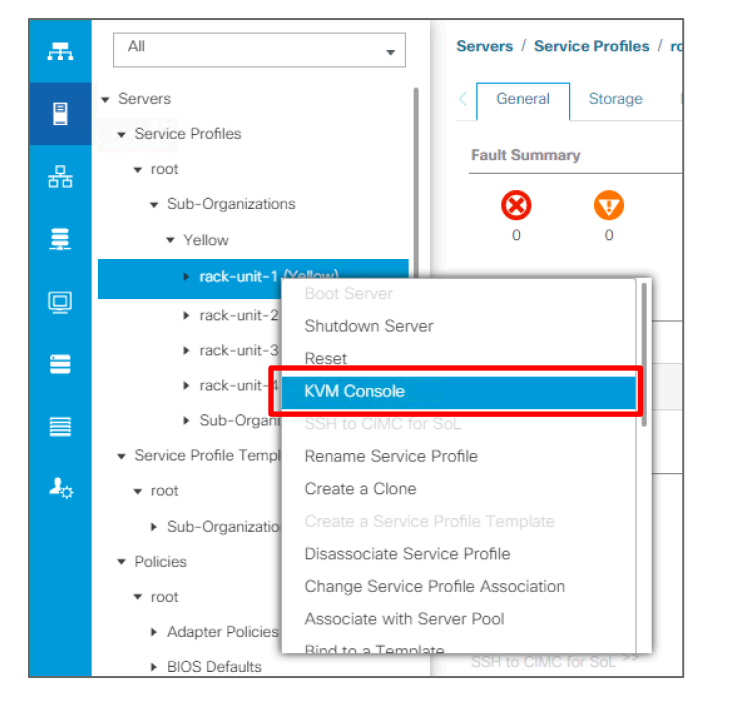

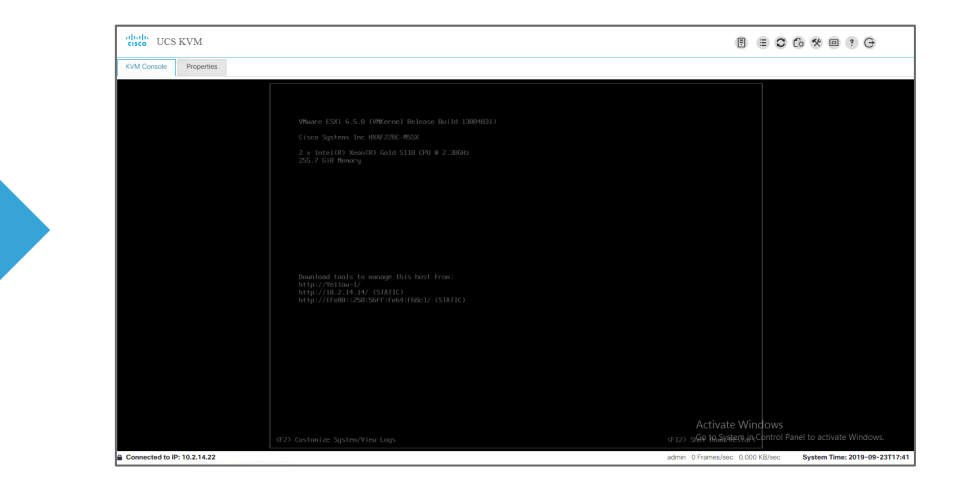

### 3. Mount HX ISO

aliah.

**CISCO** 

Use the latest HX ISO available on Cisco.com (as of this publishing):

*HX-ESXi-6.5U2-13004031-Cisco-Custom-6.5.2.6-install-only.iso*

Use caution: Using this HX ISO will automatically erase any ESXi installation on the boot drive after user confirmation. Do not accidentally load on production servers.

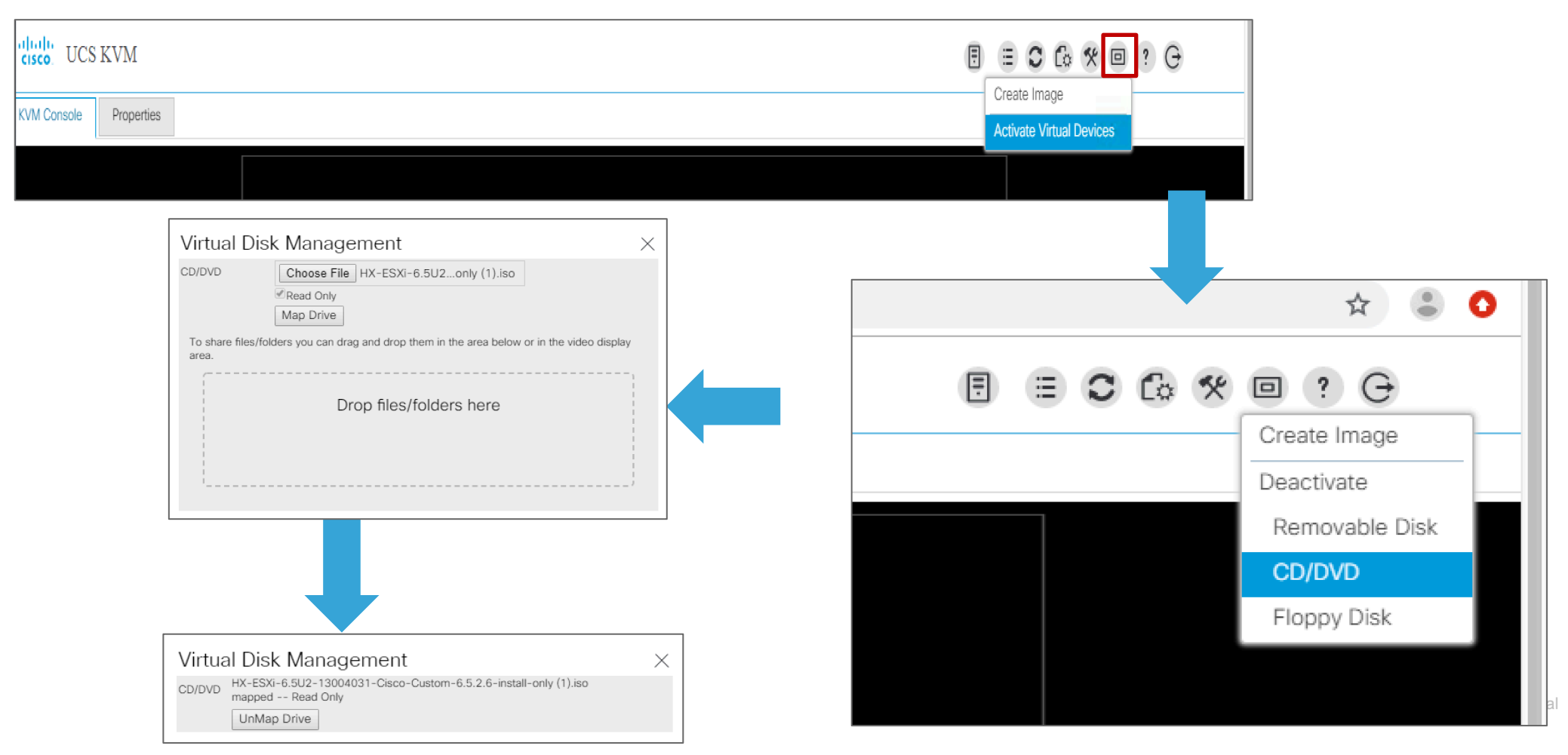

 $19$ 

### 3. Reset Server

**CISCO** 

A hard reset is ok as we are performing a reinstall. ISO will boot after overriding the boot order.

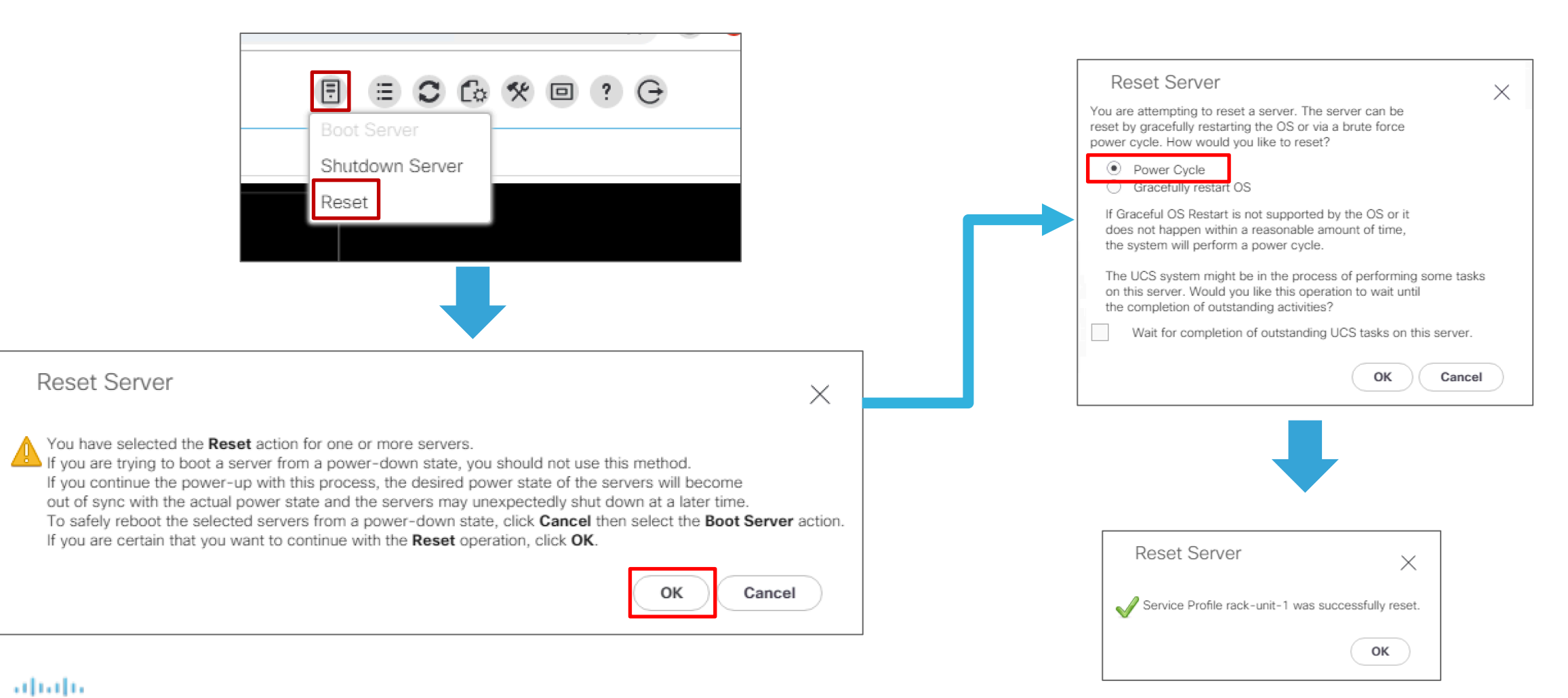

### 3. Reset Server

### **During boot up, Select <F6> to open the 'BOOT MENU'.**

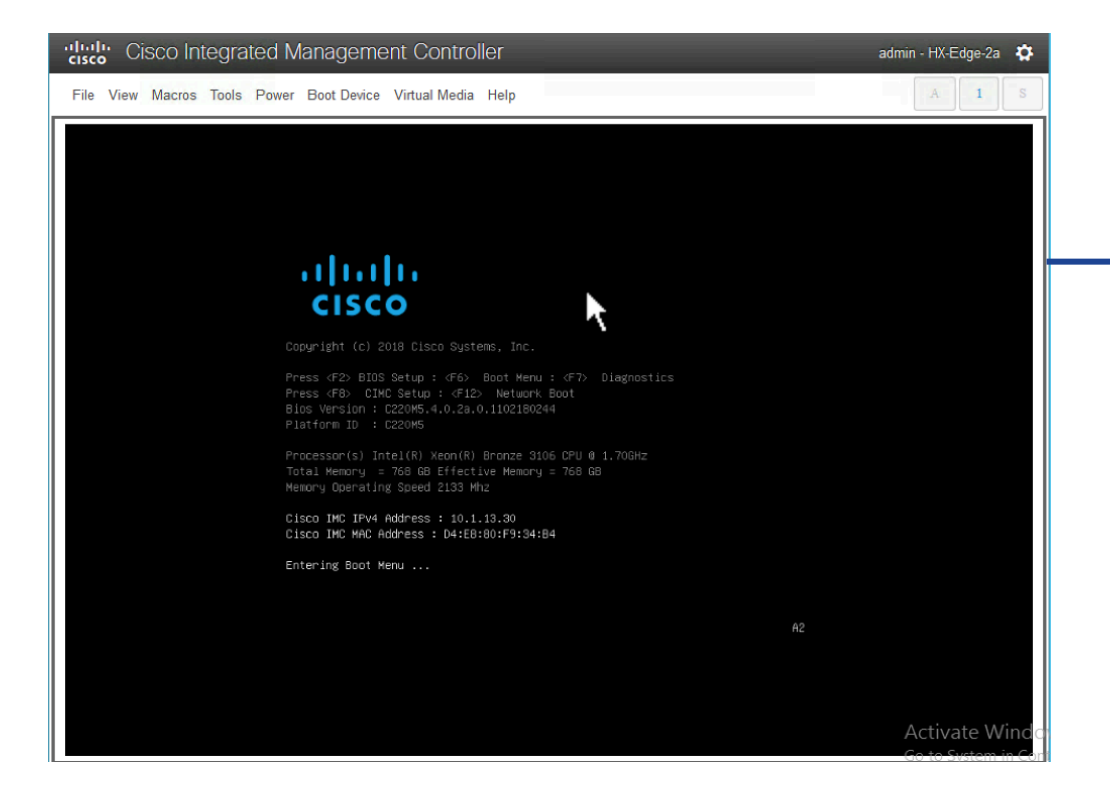

### **Select to boot device 'Cisco KVM-Mapped vDVD1.24'.**

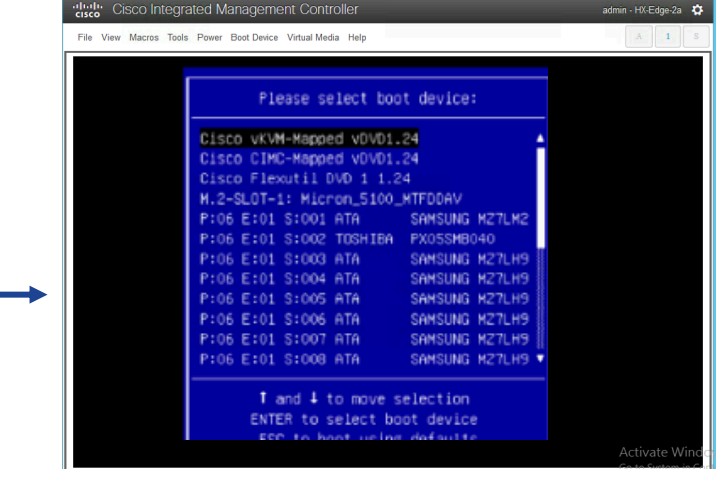

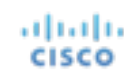

## 4. ESXi Installer Launching

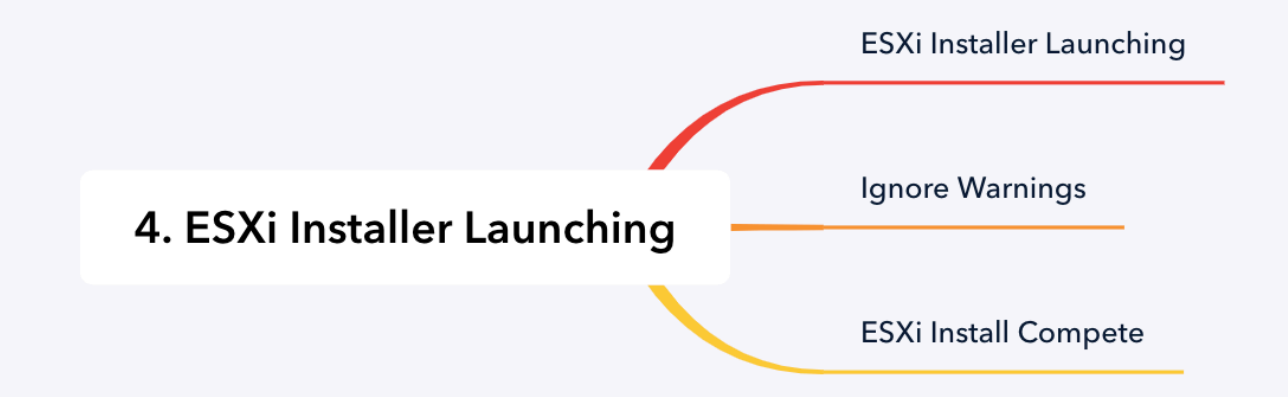

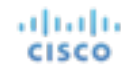

### 4. ESXi Installer Launching

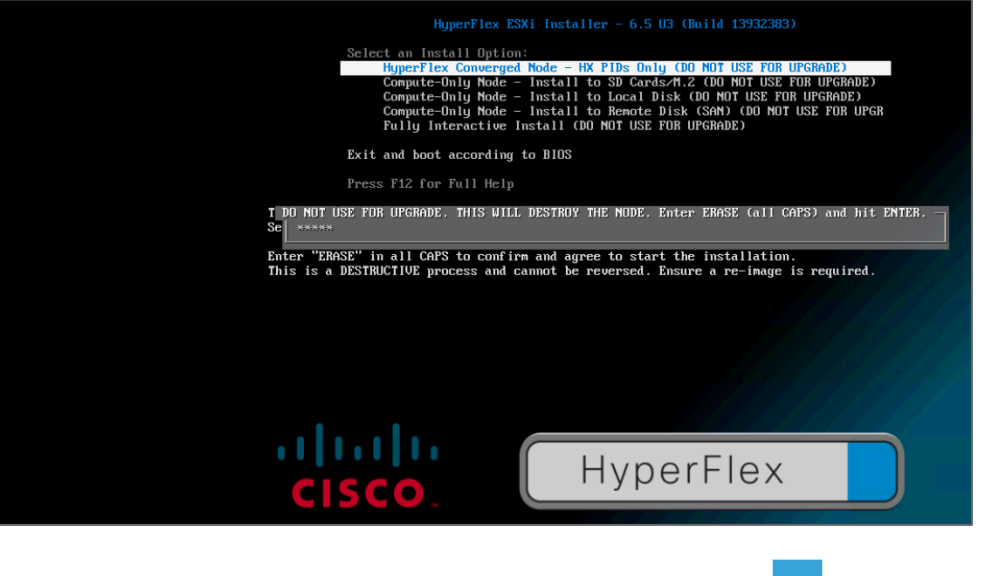

**Select HyperFlex Converged Node – HX PIDs-Only. Enter ERASE (all CAPs) and hit enter.** 

Note: If the ESXi image was downloaded from HX 4.5 or later download page, please use username 'erase' and password 'erase' for ESXi installation.

**The rest of the install is hands off. The server will reboot multiple times.** 

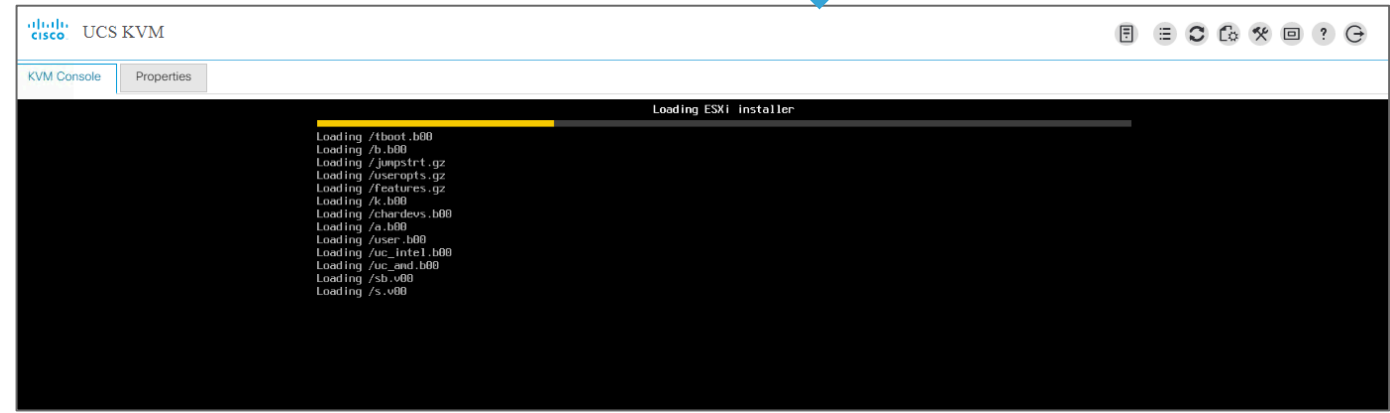

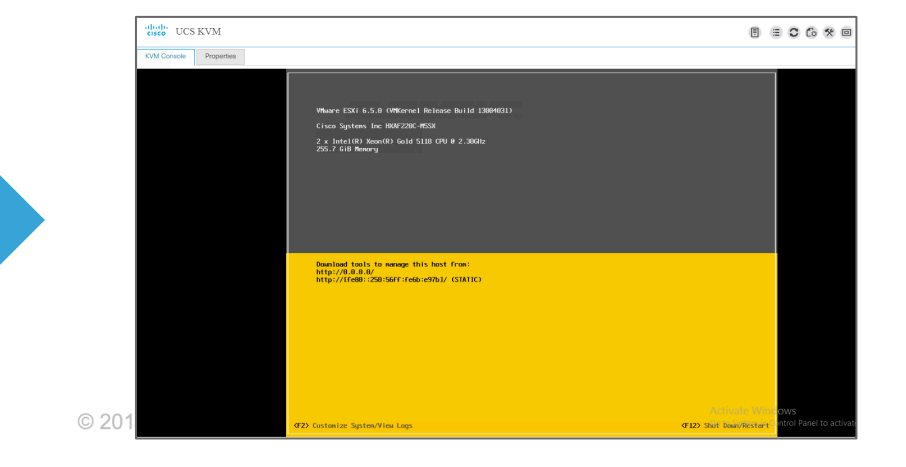

4. Ignore Warnings

The following warnings were encountered while parsing the installation script

uarning:/vnfs/volumes/mpx.vmhba33:C0:T0:L0/KS.CFG:lin e 13: The disk (mpx.vmhba32:C0:T0:L0) specified in ins tall does not support VMFS

Hait or press <Enter> to continue

These are all expected and can be safely ignored. Let ESXi reboot automatically.

The following warnings were encountered while preparin g the system

Could not bring up network (Did not get an IP Address from DHCP server)

Hait or press <Enter> to continue

The system has finished installing and must reboot.

The system will operate in evaluation mode for 60 days. To use ESXi 6.0.0 after the evaluation period, you must register for a VMware product license. To administer your server, use the vSphere Client or the Direct Control User Interface.

There were warnings. See log file.

Hait or press <Enter> to continue

### 4. ESXi Install Complete

You will see the message on the previous page about the system finishing install. ESXi will automatically restart.

The first time ESXi boots, it will run a customization script. This will cause ESXi to **reboot a second time**.

Once ESXi boots again, you will be at the DCUI as shown to the right, ready for graceful shutdown and new HX deployment.

ahaha

**CISCO** 

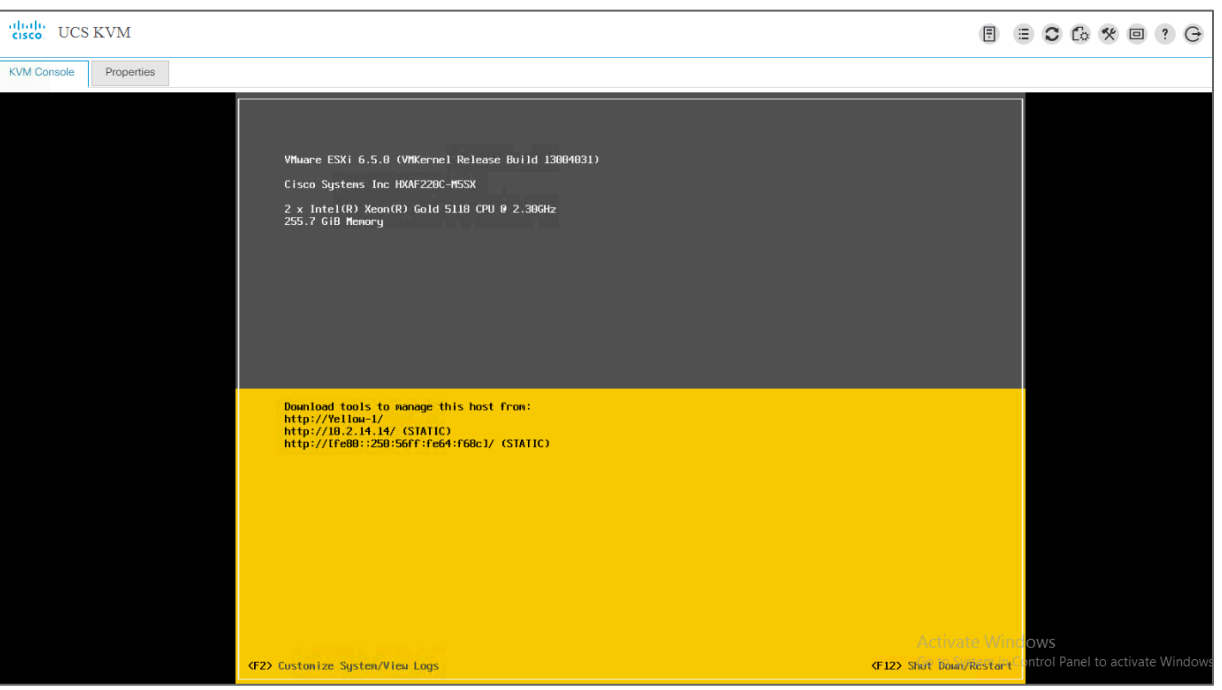

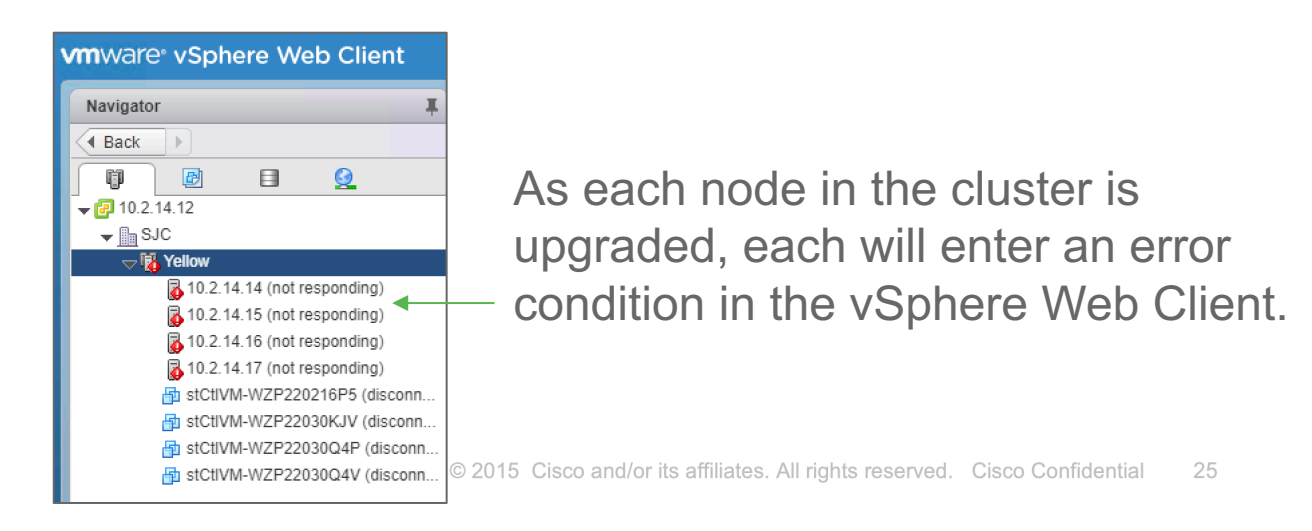

### 5. (HX240 M4 Only) Configure ESXi **Networking**

This section only applies to HX hybrid or all-flash 240 M4 generation servers that are not using SED (self-encrypting drives). All other server models should skip step 5.

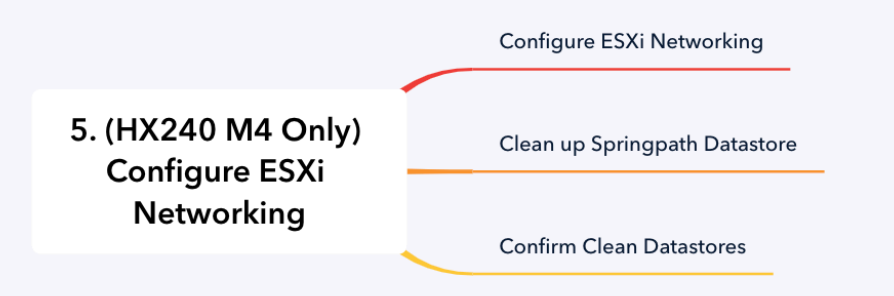

### 5. (HX240 M4 Only) Configure ES

### Skip to *Power off Hosts* on non HX240M4. Step #5 must be done on HX240 (2U server) to be able to clean up the Springpath Datastores.

- 1. Log into the DCUI by hitting F2 (root/Cisco123)
- 2. Configure VLAN for the management network
- 3. Go to configure management network ► IPv4 **Configuration**
- 4. Set to Static
	- Input IPv4 Address, Netmask, Default Gateway
	- Hit Enter to accept
- 5. Go to DNS configuration
	- Input Primary, Alternate, and Hostname (not fully qualified)
	- Hit Enter to accept
- 6. Go to Custom DNS suffixes and add to the list
- 7. Hit Esc ► Y when asked to restart networking on that host
- 8. The host should now respond to ping and be accessible from the vSphere Web UI

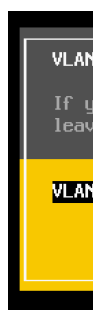

alnılı **CISCO** 

### 5. (HX240 M4 Only) Clean up Springpath Datastore

### Now the controller VM must be permanently deleted from each SpringpathDS

- Launch the ESXi Web UI and connect to each host
- Go to Storage ► SpringpathDS-\*, right click ► Browse
- Locate all stCtlVM folder(s), highlight the folder and click the red X to delete
- Click Delete when asked for delete confirmation
- Repeat for all datastores named SpringpathDS (1 per HX cluster node)
- **Do not delete the datastore itself, just the controller VM folders.**

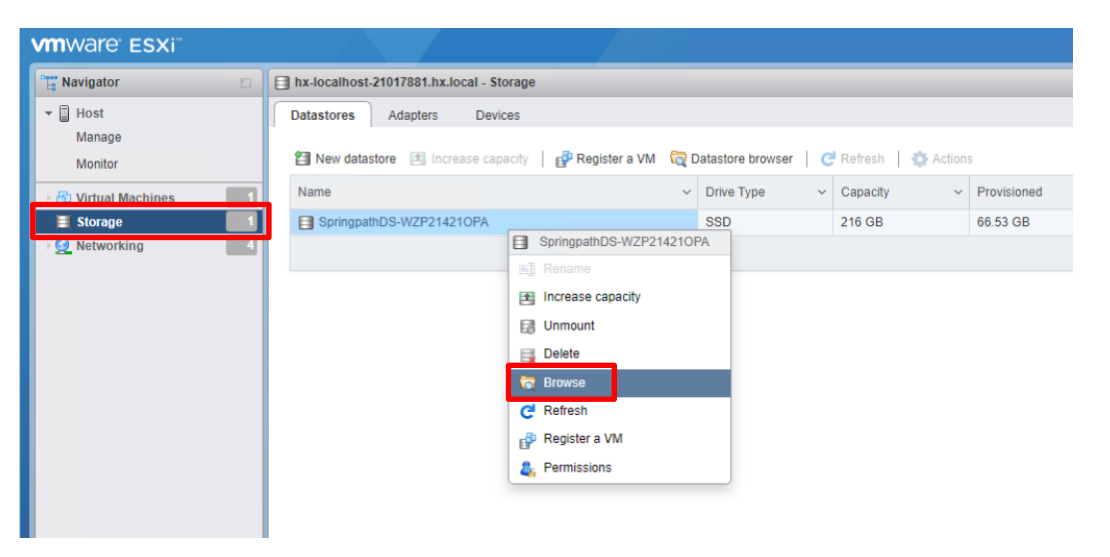

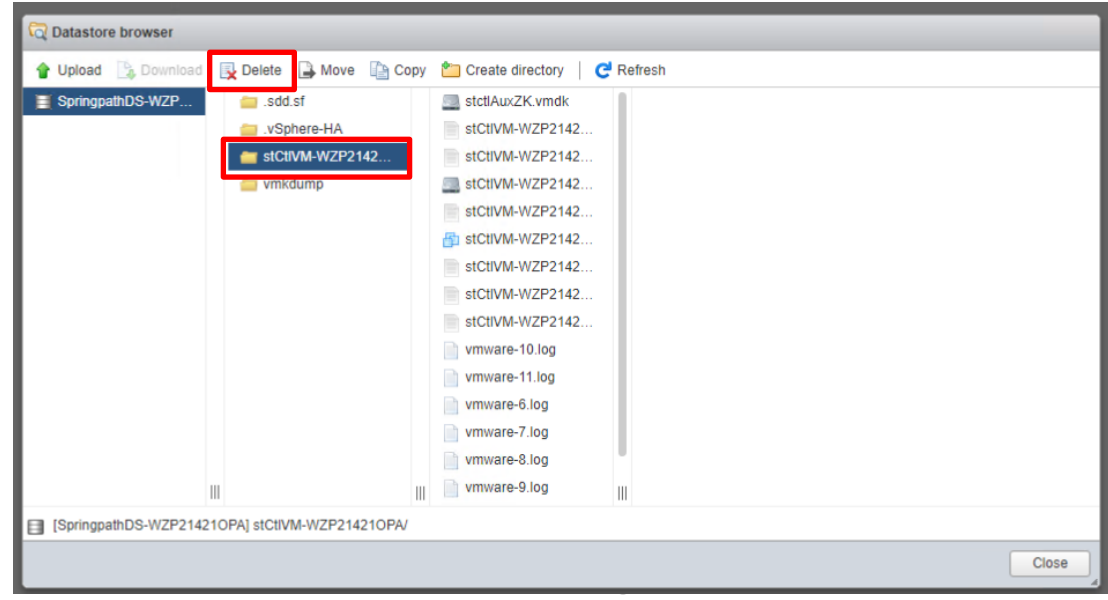

### 5. (HX240 M4 Only) Confirm Clean Datastores

- It is a good idea to double check that all datastores have been cleaned up
- Go to the host storage view in the thick client (Storage) and click Refresh
- Ensure SpringpathDS on each host is reporting enough free storage:
	- 105 GB (if using 120GB HX system drive)
	- 210 GB (if using 240GB HX system drive)

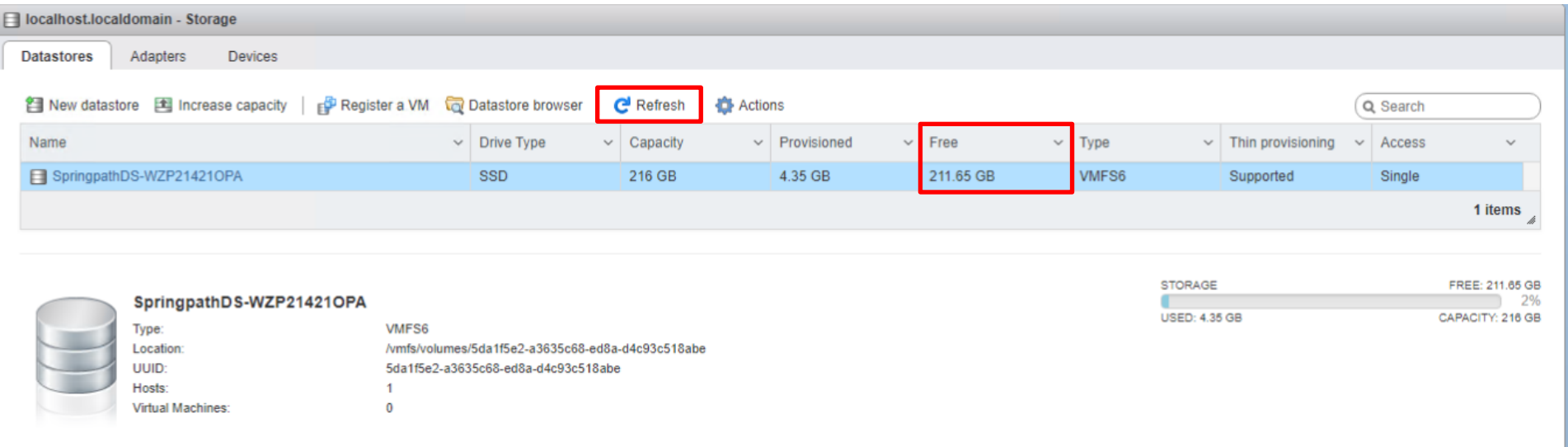

*Check free space for all SpringpathDS datastores*

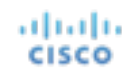

### 6. Power Off Hosts

6. Power Off Hosts

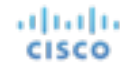

© 2015 Cisco and/or its affiliates. All rights reserved. Cisco Confidential 30

### 6. Power Off Hosts

Gracefully power off host via UCS manager.

Select all service profiles and right click on the host ► select Shut Down. This will ensure a graceful shutdown and will save the ESXi configuration.

After a few minutes, confirm all HX Servers are powered off in UCSM before continuing.

<span id="page-30-0"></span>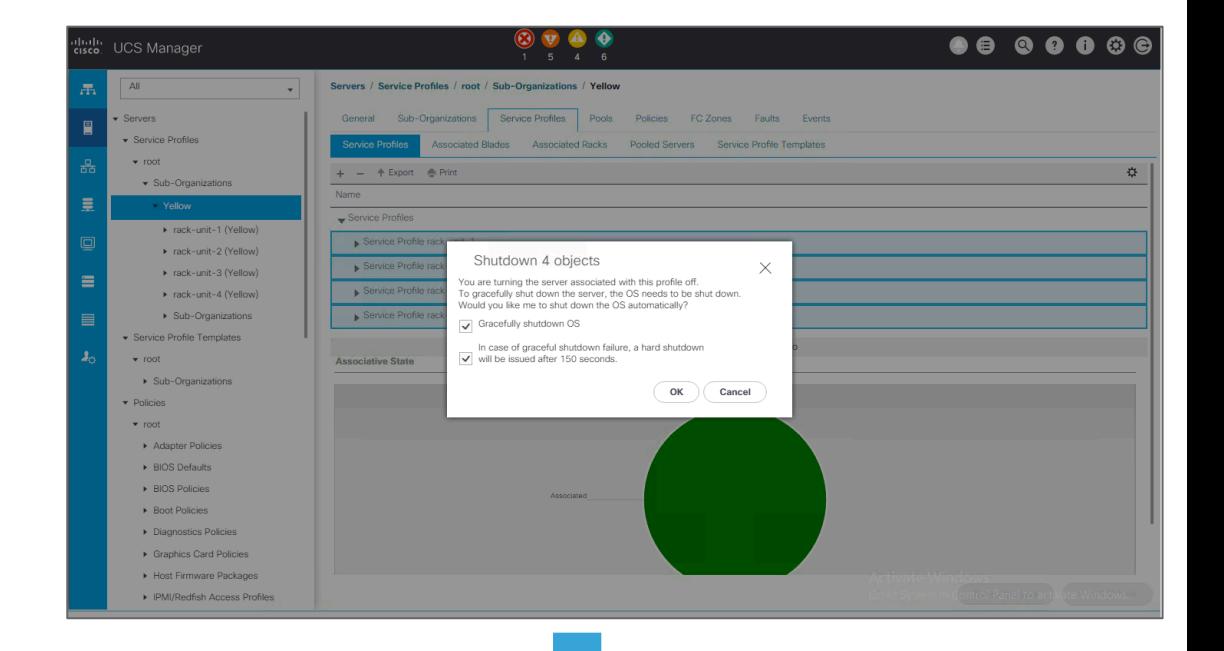

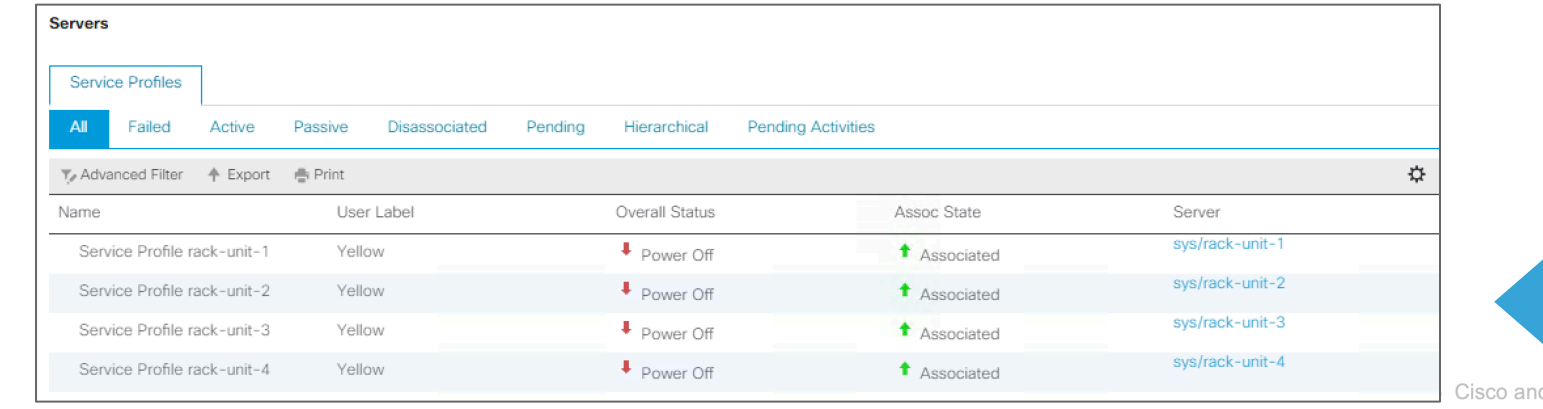

## 7. Clean Up UCSM

<span id="page-31-0"></span>7. Clean Up UCSM

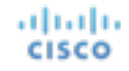

### 7. Clean Up UCSM

Go to Server tab ► root ► Sub-organizations ► right click on the sub-organization for the cluster *(a user defined name)* ► click delete

Wait for the servers to finish their disassociation. This will take a few minutes.

### The next two steps may be skipped if reusing network config, otherwise:

- Go to LAN tab ► Pools ► root ► IP Pool ext-mgmt ► Right click on the pool ► click delete. Make sure no other UCS servers are using this pool if it is shared with other non-HX servers.
- On LAN tab ► Lan Cloud ► VLANs, delete all VLANs not in use except for default (VLAN 1). Make sure no other UCS servers are using these VLANs.

albaha **CISCO** 

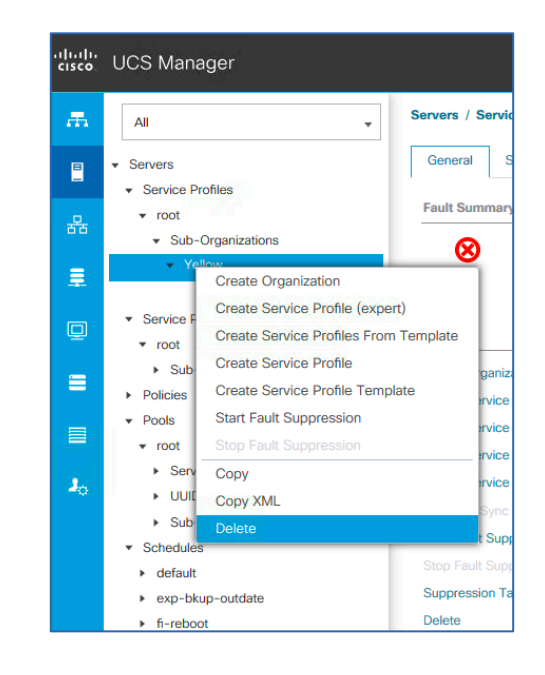

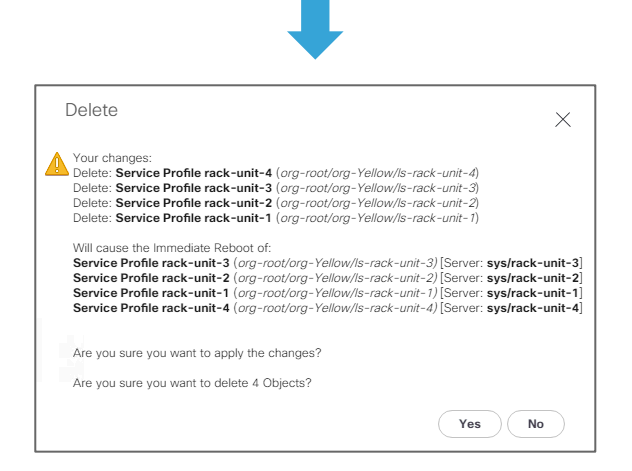

### 7. Clean Up UCSM

*If you have other servers in this domain, it is really important that you DO NOT do this step.*

If installing in a completely new environment, *factory erase the UCSM configuration*.

SSH to the UCSM VIP. At the prompt type **connect local-mgmt.**

Then at the new prompt type **erase configuration**

Wait a few minutes for the FIs to restart and they should come up factory clean.

If you cannot SSH to the VIP, you can console to both FIs, one at a time, and independently run the *erase configuration* procedure above.

#### aliah. **CISCO**

8. Clean Up vCenter

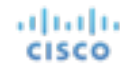

<span id="page-35-0"></span>It is much preferred to use a new vCenter (VC) for deployment. For POC scenarios, it is most efficient to deploy a new VC, take a snapshot before any configuration changes and continue to revert to that snapshot after each HyperFlex install.

Instead of snapshots, you can simply redeploy the VCSA for each POC thanks to a built in 60 day unlicensed grace period.

If neither snapshot nor new VC is possible, you can clean up the old VC but this is time consuming, error prone, and may require a restart of the Web Client service. This VC cleanup procedure will be covered next, but should be skipped if using either option above.

**Do not use this clean up VC procedure for cleaning up the plugin on a running cluster. It will cause a complete storage outage. If there is a secondary HX cluster sharing the same VC, do not attempt clean up without TAC assistance.** © 2015 Cisco and/or its affiliates. All rights reserved. Cisco Confidential

-36

- 1. In your web browser navigate to https://<vcenter>/mob and login as an administrator
- 2. Click on Content ► ExtensionManager
- 3. You should see at least two entries under the extensionList called com.springpath.sysmgmt and com.springpath.sysmgmt.<id>. Click the more link to see them
- 4. Copy each of these strings excluding the double quotes on either end of the string
- 5. Navigate to the bottom of the page and click on "Unregister Extension"
- 6. Paste the string into the field and click "Invoke Method"
- 7. Repeat for any other strings found in step #3

aliah. **CISCO** 

- 8. Restart the Web Client to force removal of the plugin:
	- For VCSA, from the shell execute **service vsphere-client restart**
	- For Windows VC, run **services.msc** and restart the VMware vSphere Web Client service
- 9. Log out of VC and log back in to verify the plugin has been removed

#### **Properties**

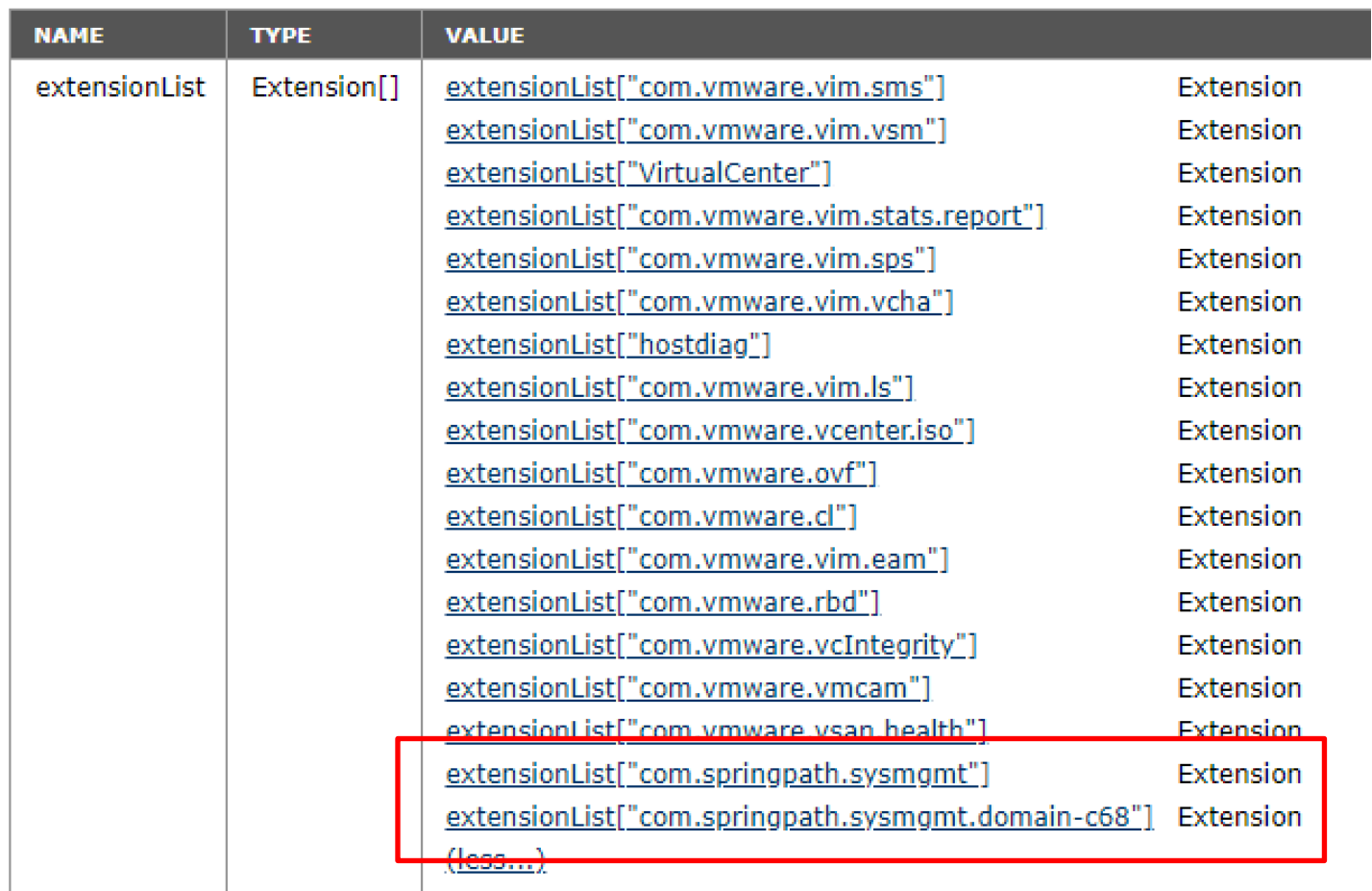

This vCenter has 1 cluster registered to it, hence 2 entries that must be removed (1 for plugin itself, plus 1 entry for the cluster)

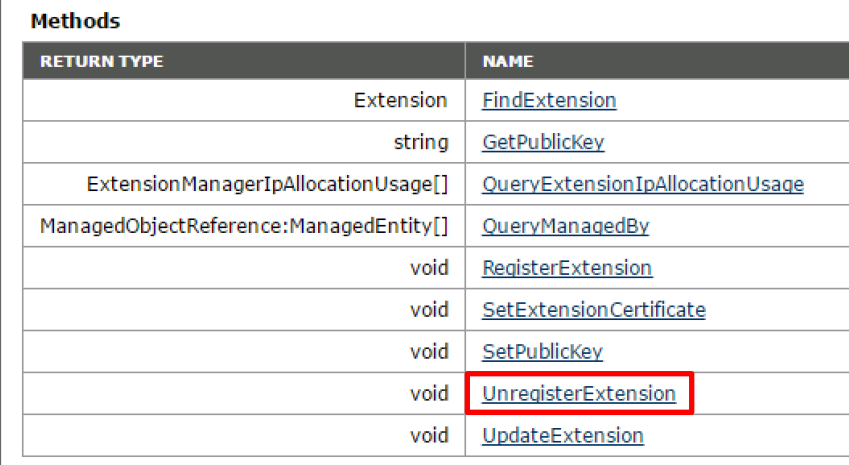

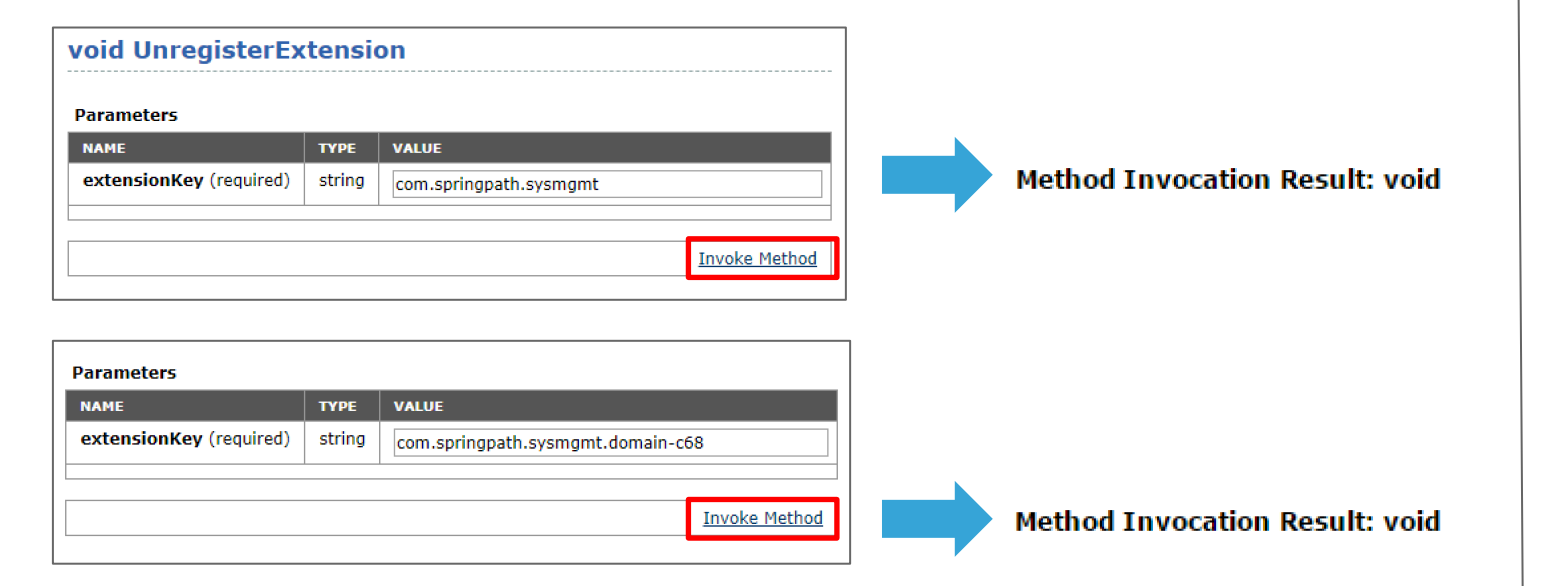

#### **VALUE** extensionList["com.vmware.vim.inventoryservice"] Extension extensionList["com.vmware.vim.sms"] Extension extensionList["com.vmware.vim.vsm"] Extension extensionList["VirtualCenter"] Extension extensionList["com.vmware.vim.stats.report"] Extension extensionList["com.vmware.vim.sps"] Extension extensionList["hostdiag"] Extension extensionList["com.vmware.vim.ls"] Extension extensionList["com.vmware.vsan.health"] Extension extensionList["com.vmware.vim.eam"] Extension extensionList["com.vmware.rbd"] Extension extensionList["com.vmware.vdc"] Extension extensionList["com.vmware.cl"] Extension <u>(less...)</u>

*Refresh the extension list. All com.springpath.sysmgmt entries should have been successfully removed.*

altalis **CISCO** 

## 9. Clean Up Intersight Workflow Overview

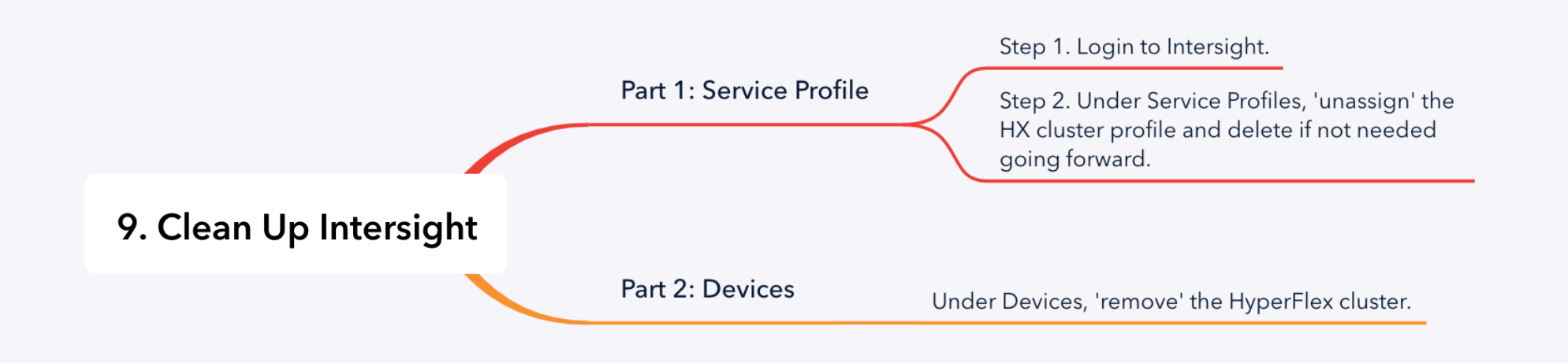

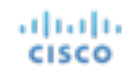

### Part 1: Clean Up Intersight Service Profile

**Step 1:** Login to Intersight

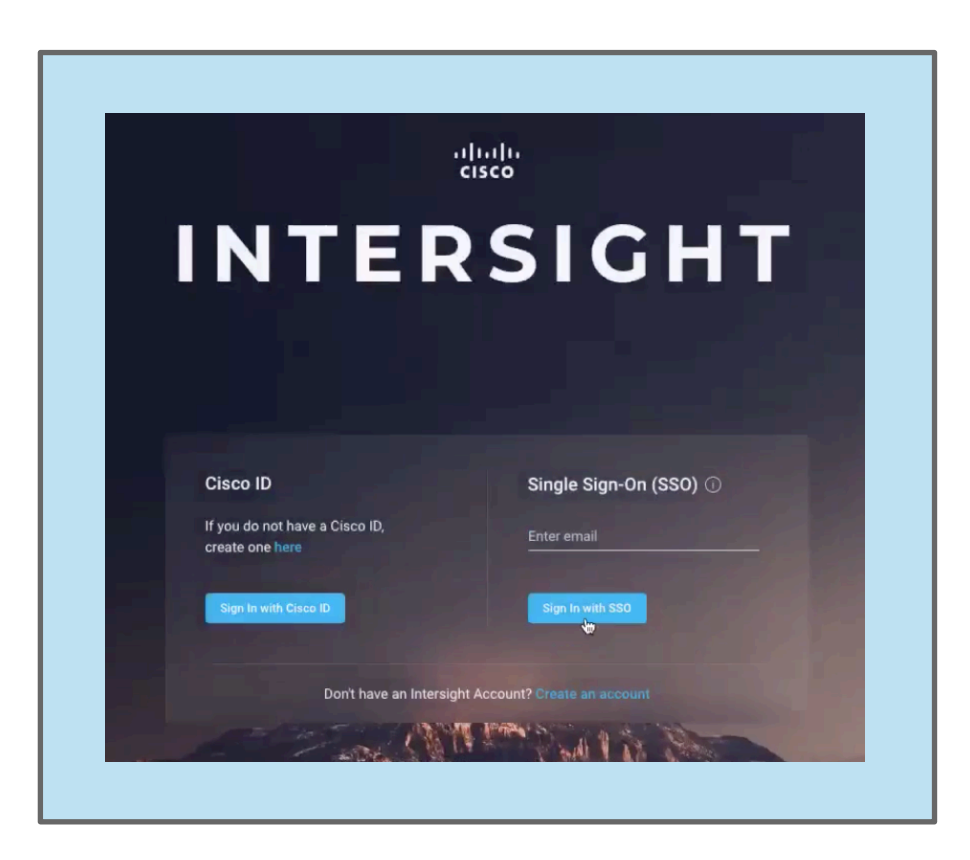

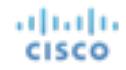

## Part 1: Clean Up Intersight Service Profile

**Step 2:** Under Service Profiles, unassign the HX cluster profile and delete if not needed going forward.

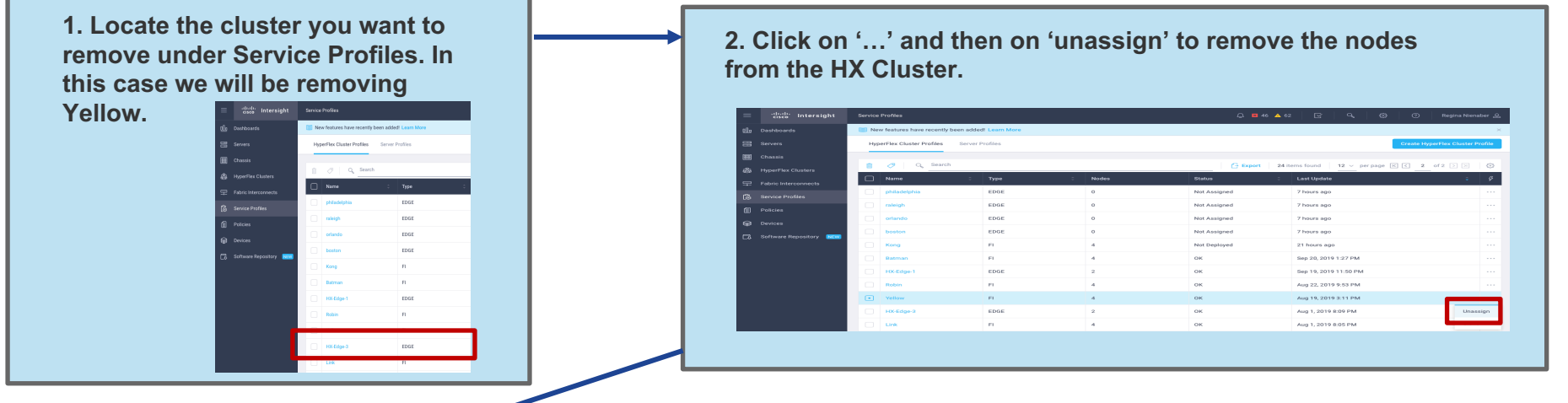

**3. Click on 'unassign'. 4. Status is now 'not assigned'. Unassign Server:** albaha.

**CISCO** 

**Note: If you are going to re-deploy this cluster, don't delete this service profile. You can use all the information contained within it when you re-install your cluster. If you are not going to re-use the service profile, the next step would be to delete this profile as shown in step 6.**

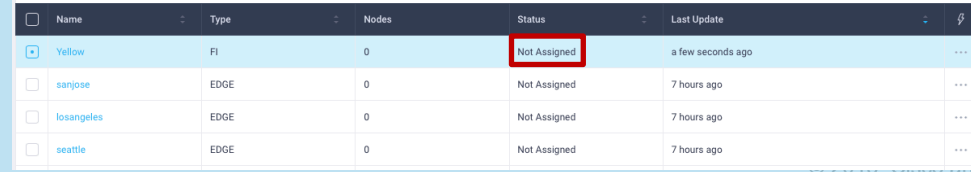

**5. If you are not going to re-use the profile on re-install, delete the service profile.** 

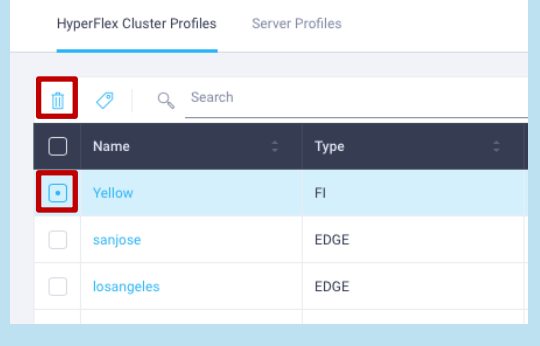

or its affiliates. All rights reserved. Cisco Confidential 42

### Part 2: Clean Up Intersight Devices

### Under Devices, remove the HyperFlex cluster

**6. Under 'devices' remove the 'HyperFlex cluster' as a device from Intersight by 'deleting' the HyperFlex Cluster.** 

*Warning: Don't delete the individual servers, only the hyperflex cluster.*

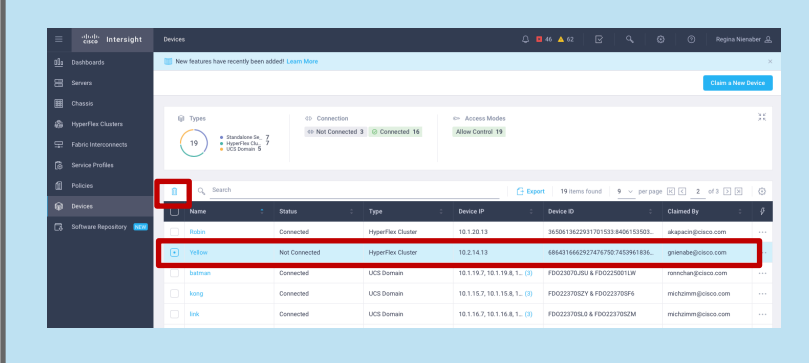

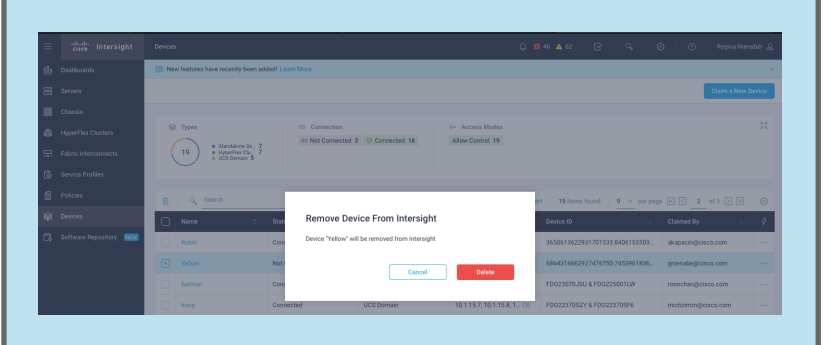

almla **CISCO** 

**7. After removing the HyperFlex Cluster from Devices it will no longer appear under HyperFlex Clusters, as shown below.** 

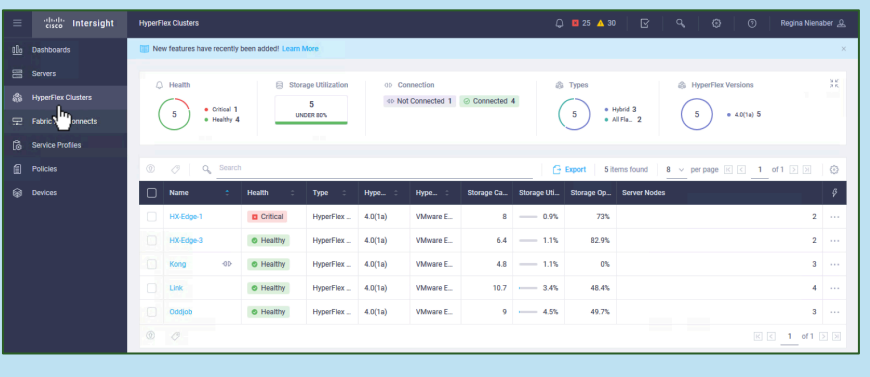

**8. If you want to completely remove the servers from Intersight, the last step in the process would be to 'unclaim' the 'UCS Domain' for 'Yellow' under 'devices'. Select the devices and delete.** *Do Not delete if you plan to re-install the nodes.* 

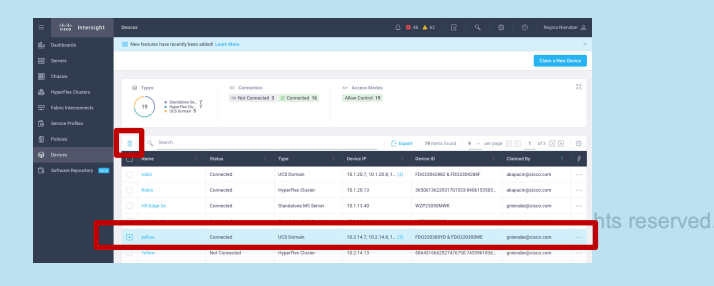

Cisco Confidential 43

## 10. Cleanup vCenter Workflow Overview

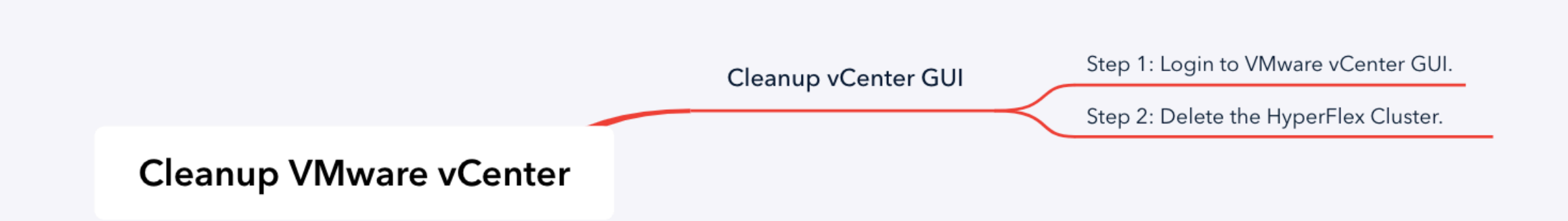

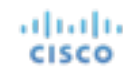

### Cleanup vCenter GUI

**Step 1: Login to VMware vSphere GUI.** 

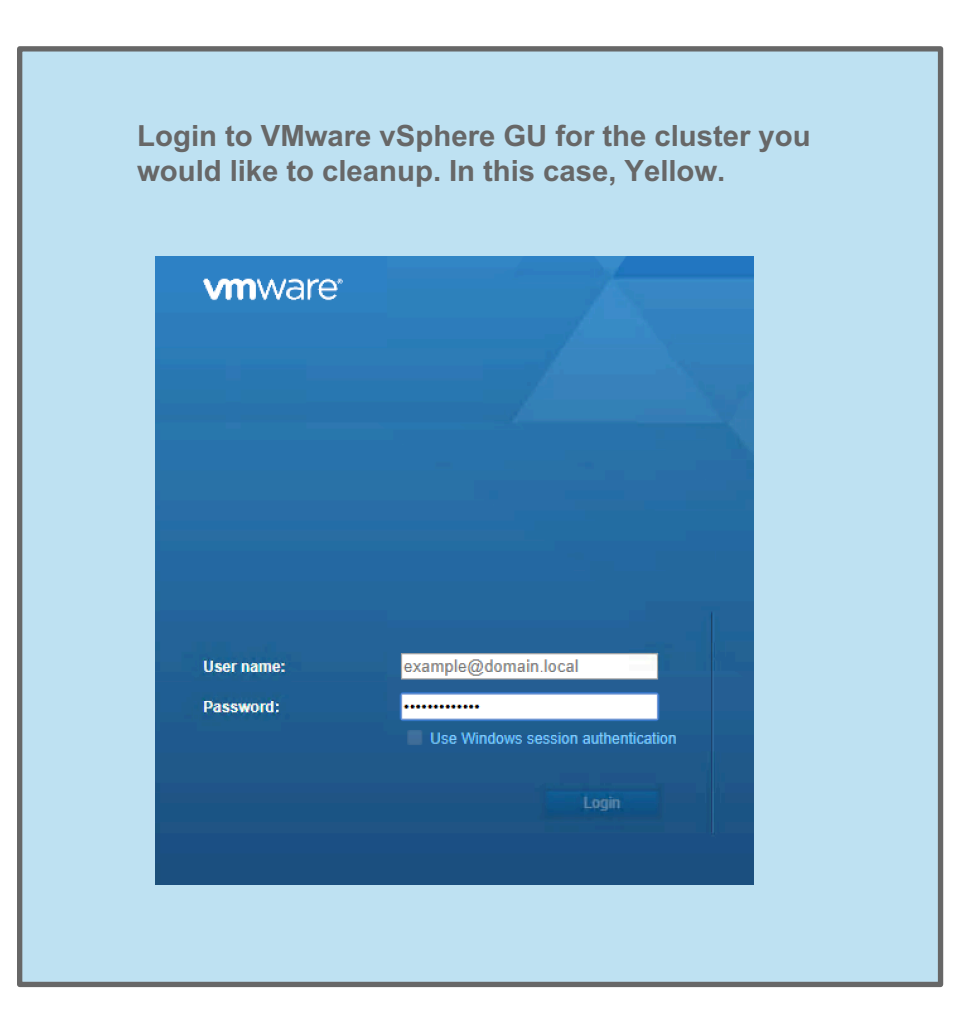

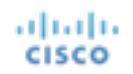

### Cleanup vCenter GUI

### **Step 2: Delete the HyperFlex Cluster.**

**Delete the HyperFlex cluster you would like to cleanup. In this case, Yellow. HX ESXi hosts must be removed from the vCenter inventory (in case they happen to be elsewhere under another DC object).**

*WARNING! Do not delete the top level datacenter (SJC)!* **especially if you have multiple clusters installed under the datacenter and your intention is to only cleanup one (1) cluster.**

**'Right click' on the 'Yellow' cluster, and select 'delete'. This will remove the cluster from vCenter and all hosts underneath it.**<br>**WHE** VINCE VIDEO VERTICLE THE VELGENCE OF

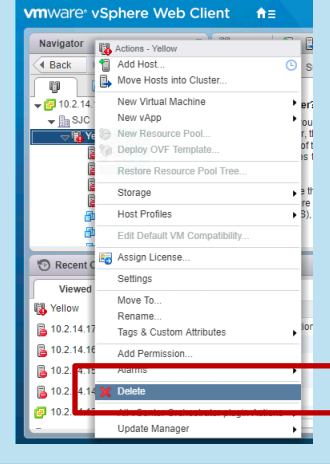

anah **CISCO** 

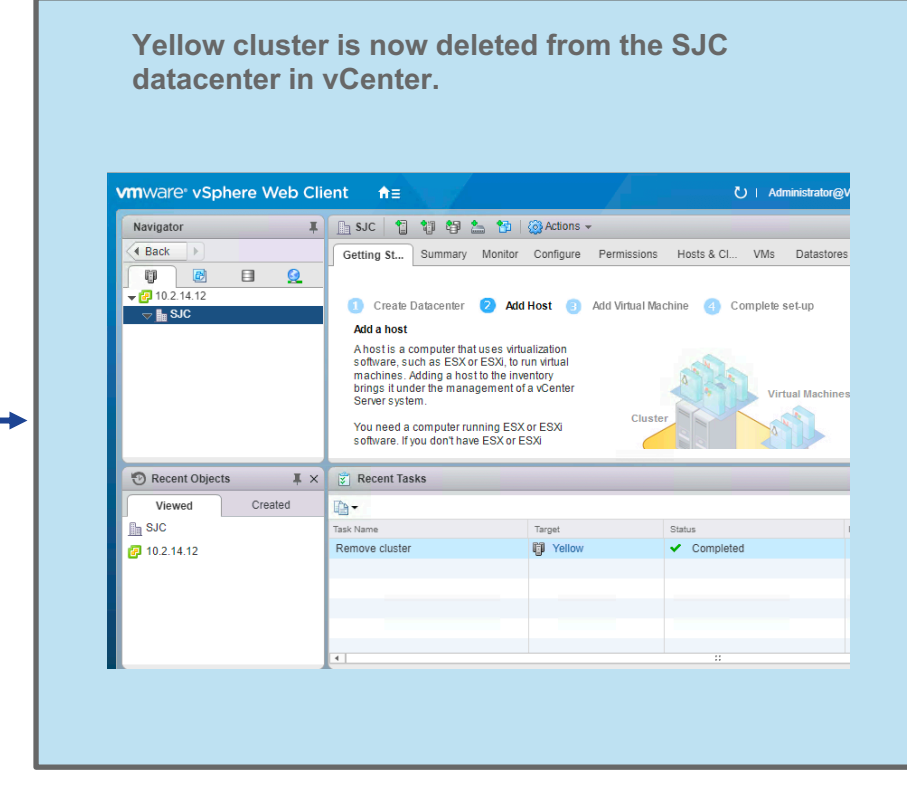

### *vCenter is now cleaned-up!*

## 11. Redeploying HyperFlex Overview

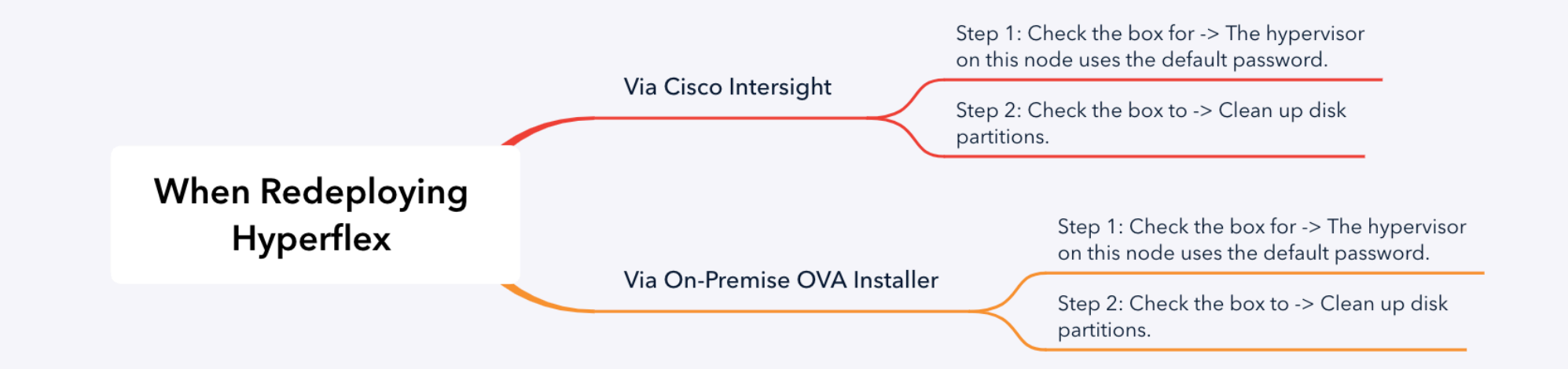

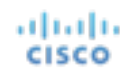

## When Redeploying HyperFlex via Intersight

Step 1: Check the box for The hypervisor on this node uses the default password.

### **This checkbox must be checked to ensure a new password is set.**

This box is found on the cluster configuration page under the security policy. The password will be set to a secure user-defined password as part of installation.

*Note: When the cluster is reimaged the password is set to the default.*

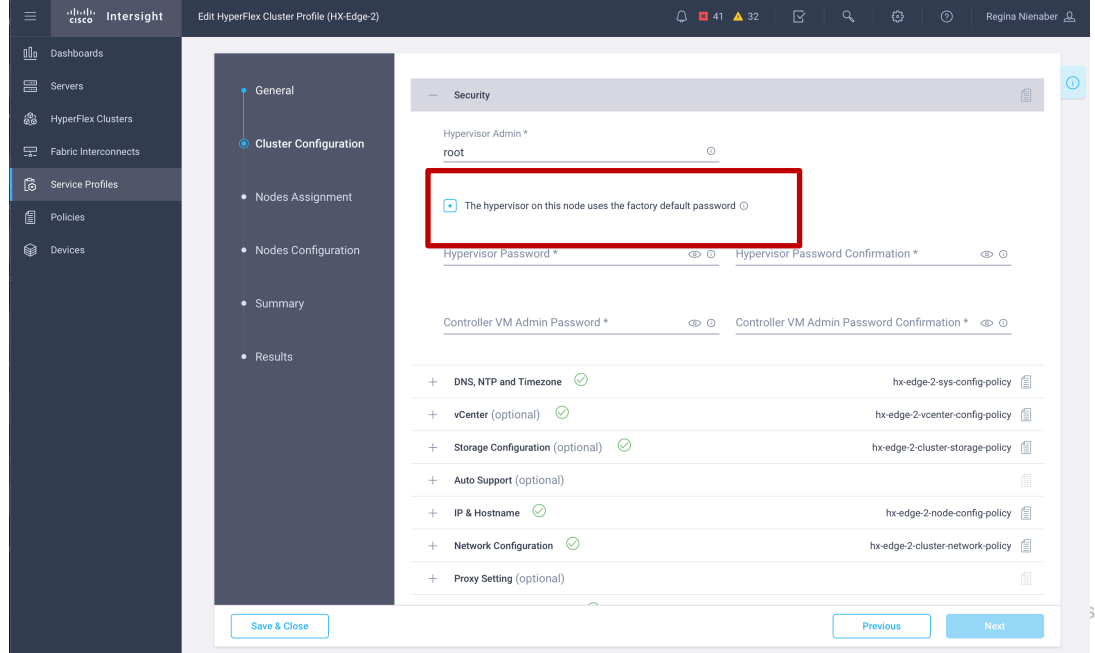

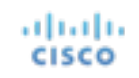

## When Redeploying HyperFlex via Intersight

Step 2: Check the box to clean up disk partitions.

### **Make sure this box is checked to clean up disk partitions!**

It is found on the cluster configuration page.

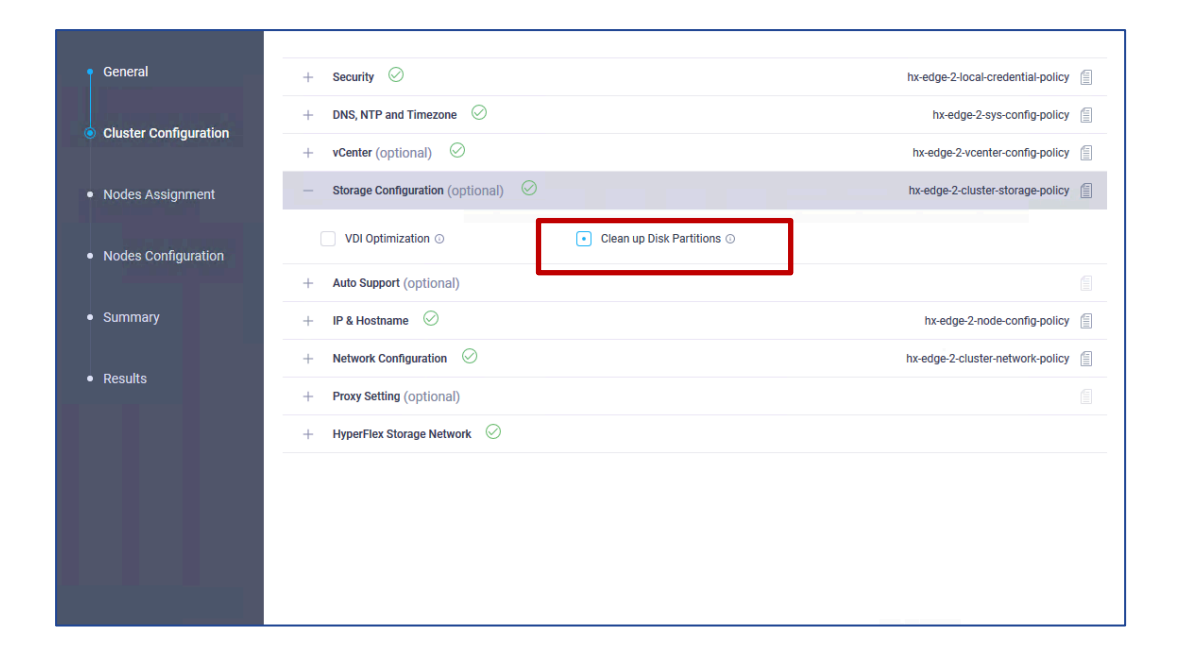

### When Re-Deploying HyperFlex via On-Premise Installer OVA

Step 1: When redeploying, check the box for The hypervisor on this node uses the default password.

### **The default password must be used when redeploying HyperFlex.**

This box is found on the credentials tab (Hypervisor Credentials).

albaha **CISCO** 

*Note: When the cluster is reimaged the password is set to the default.* 

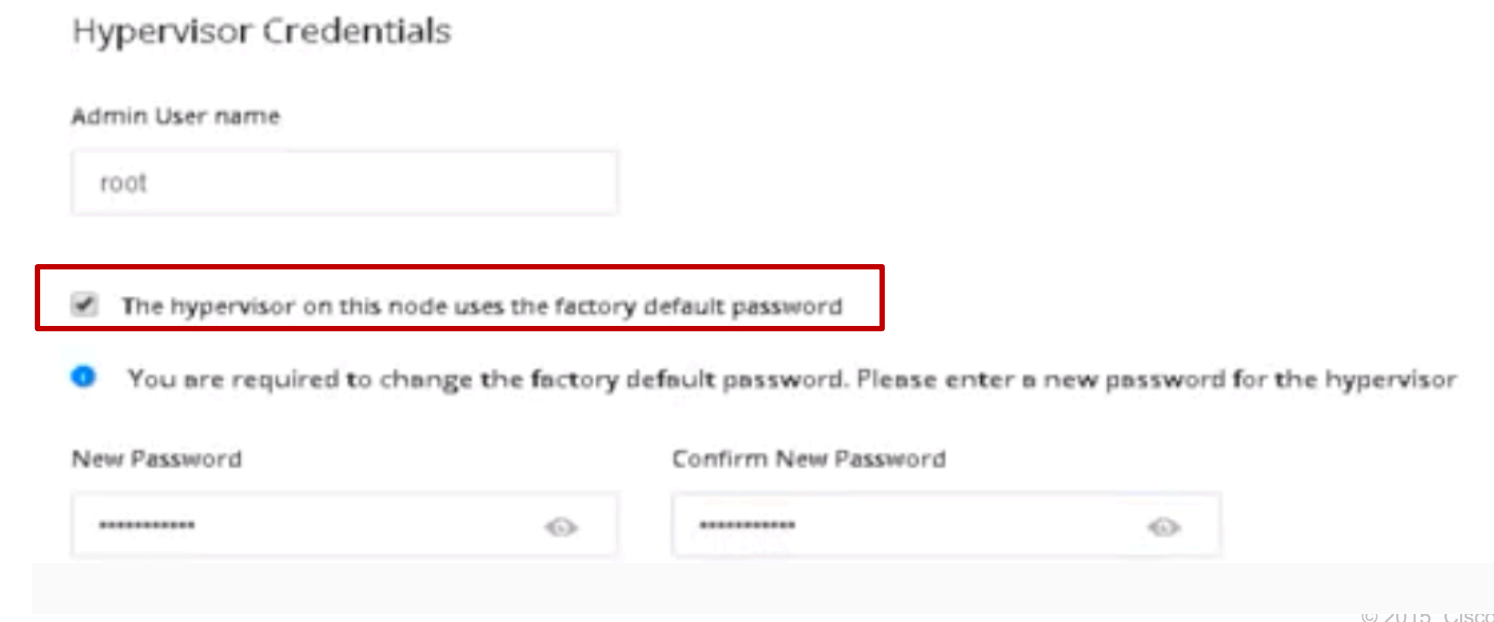

### When Re-Deploying HyperFlex via On-Premise Installer OVA

Step 2: When redeploying, check to clean up disk partitions.

### **Make sure this box is checked to clean up disk partitions!**

It is found on the final page (cluster configuration) before starting deployment.

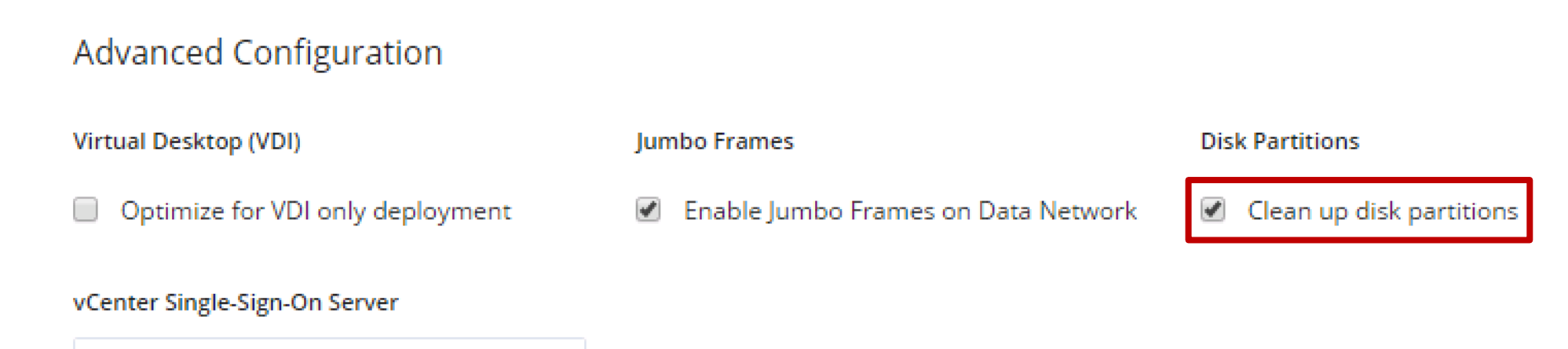

https://<address>:7444/sts/STSService

ahaha **CISCO** 

# Troubleshooting

## Disk /dev/... is Formatted as a

172.16.100.71 Ţ. Installing • Click edit configuration ► Failed Checking **Continue** informat Initializin • Check the box to "Clean Up Disk create co Partitions" Preparin **Basic ES** • Click Continue ► Click "Retry Configur Deploy" at the top of the page Deployin Force a b

> Configur Updating

• See this step

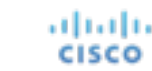

### Host x.x.x.x is Disconnected

You must remove the stale ESXi host from vCenter inventory, even if using a new management IP. The unique ID of the server is remembered by VC and must be removed.

Clear out the old host entry from the vCenter inventory and retry deployment.

albaha **CISCO** 

#### 172.16.100.72

Failed

#### Host not managed by different VC

Host '172.16.100.72' is disconnected. Please make sure it is connected in yCenter or remove from yCenter.

- ESXi Management IP resolvability check
- ESXi Data IP resolvability check
- Controller Management IP resolvability check
- Controller Data IP resolvability check
- ESXi reachability check
- **ESXi credential check**
- Check for datastore inputs
- **ESXi-Version**

п

## HyperFlex Resources

- Cisco HyperFlex Documentation Roadmap
- https://www.cisco.com/go/hx

ahaha cisco

# Thank You

.11.11. CISCO TOMORROW starts here.